# <span id="page-0-0"></span>**Table des matières**

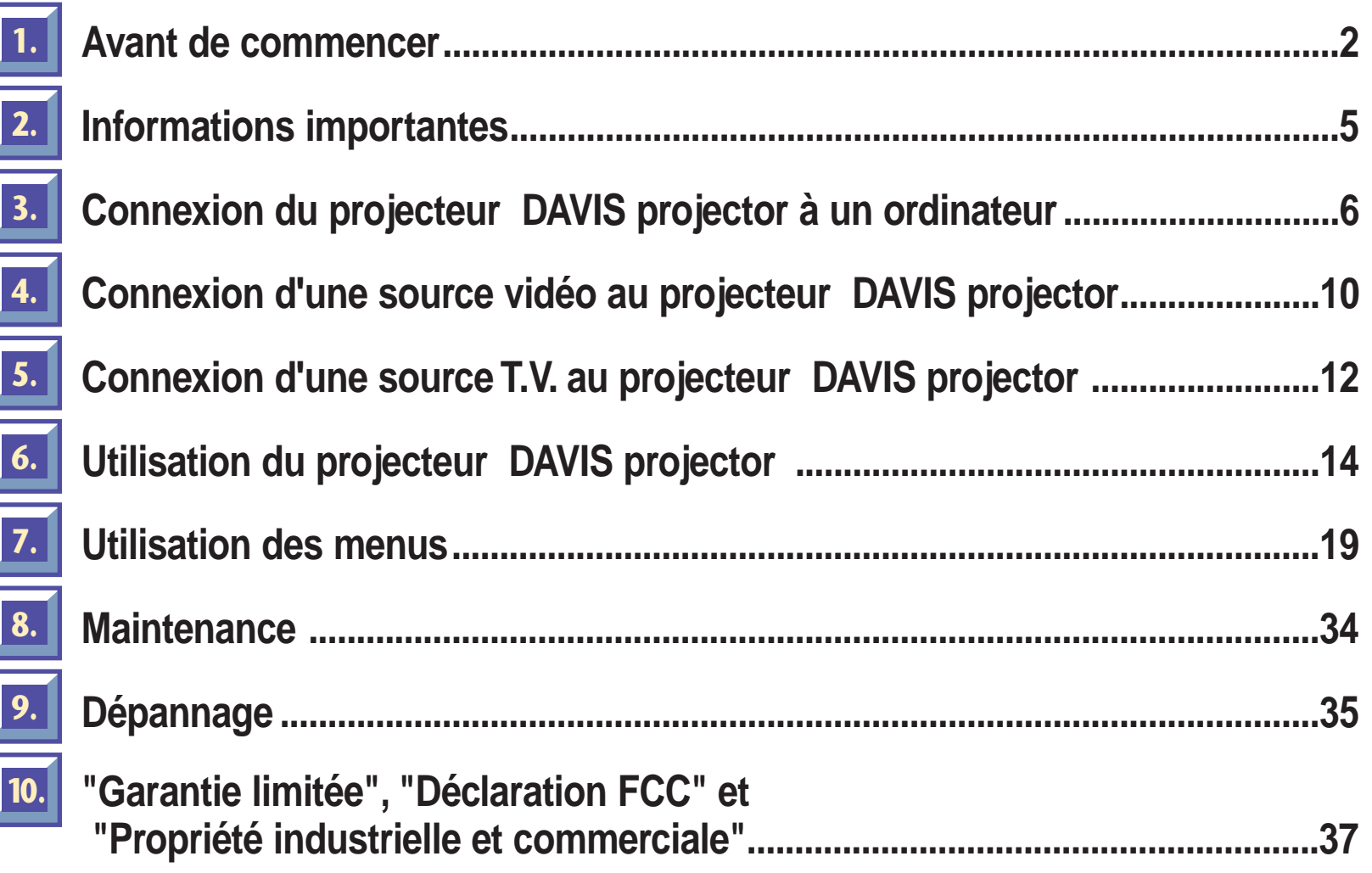

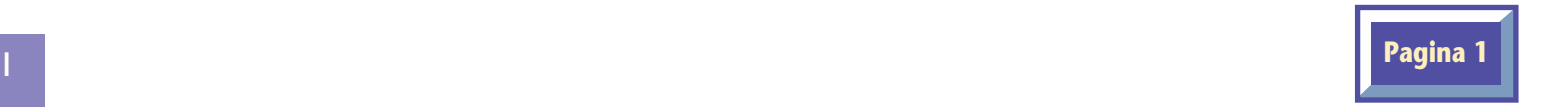

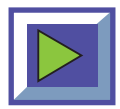

### <span id="page-1-0"></span>**1 Avant de commencer**

### **Merci d'avoir choisi le projector DAVIS.**

Le projector DAVIS projette des images d'une très grande luminosité aux couleurs vives, même dans des conditions normales de luminosité. Votre présentation peut se trouver sur CD-I, CD-Rom, CD photo, disque laser, DVD, magnétoscope ou ordinateur. Il est possible de connecter plusieurs sources simultanément afin de réaliser des présentations multimédia à fort impact.

L'interface utilisateur graphique du projector DAVIS permet un fonctionnement véritablement "Plug & Play", grâce à une télécommande, qui peut en outre commander votre ordinateur.

### **1.1 Codes couleurs pour simplifier l'installation et l'utilisation.**

Tous les connecteurs, prises et boutons de l'appareil sont en couleur pour faciliter et rendre aussi intuitives que possible la connexion et l'utilisation. Les couleurs suivantes sont utilisées :

- ◆ **Ordinateur** gris (PC) / noir (Mac)
- **Canal T.V. violet**
- ◆ **Vidéo (composite)**  jaune
- **S-vidéo** bleu foncé
- **Veille** rouge
- **Configuration automatique vert**
- ◆ **Audio** rouge/blanc

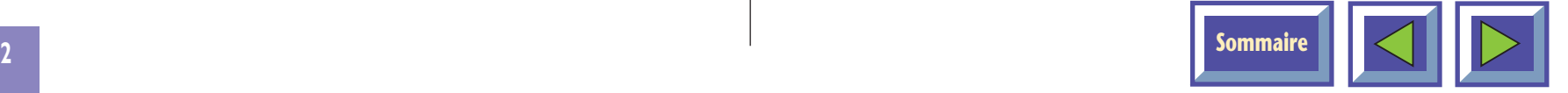

### <span id="page-2-0"></span>**1.2 Accessoires**

Prenez quelques minutes pour vérifier que votre projector DAVIS est bien complet:

#### **1.2.1 Accessoires pour ordinateurs PC/Mac externes**

- ◆ Câble ordinateur (Enhanced Video Connector (EVC), mâle aux deux extrémités, 3 mètres)
- ◆ Câble audio PC/Mac (jack stéréo 0,8 mètre)
- ◆ Adaptateur PC
- ◆ Câble RS-232 pour souris (PC)
- ◆ Câble PS/2 pour souris (PC)
- ◆ Adaptateur Mac (Option)
- ◆ Câble pour souris ADB (Apple Desktop Bus) pour Mac (Option)

#### **1.2.2 Accessoires vidéo**

- ◆ Câble Super-vidéo (Option)
- ◆ Câble vidéo composite (Option)
- ◆ Câble audio (Option)

#### **1.2.3 Autres câbles/accessoires**

- ◆ Sac à deux poches
- ◆ Câble d'alimentation, 4 mètres (Option)
- ◆ Télécommande avec piles (type AAA/LR03)

#### **1.2.4 Câbles et accessoires en option**

- ◆ Câble EVC, 10-15 mètres
- ◆ Kit de montage au plafond

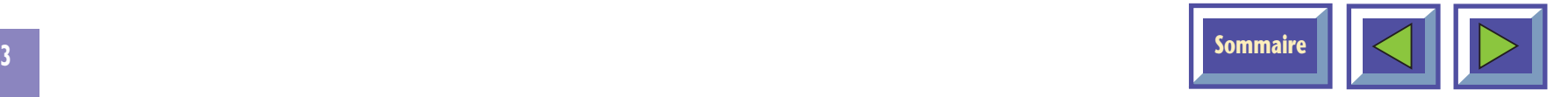

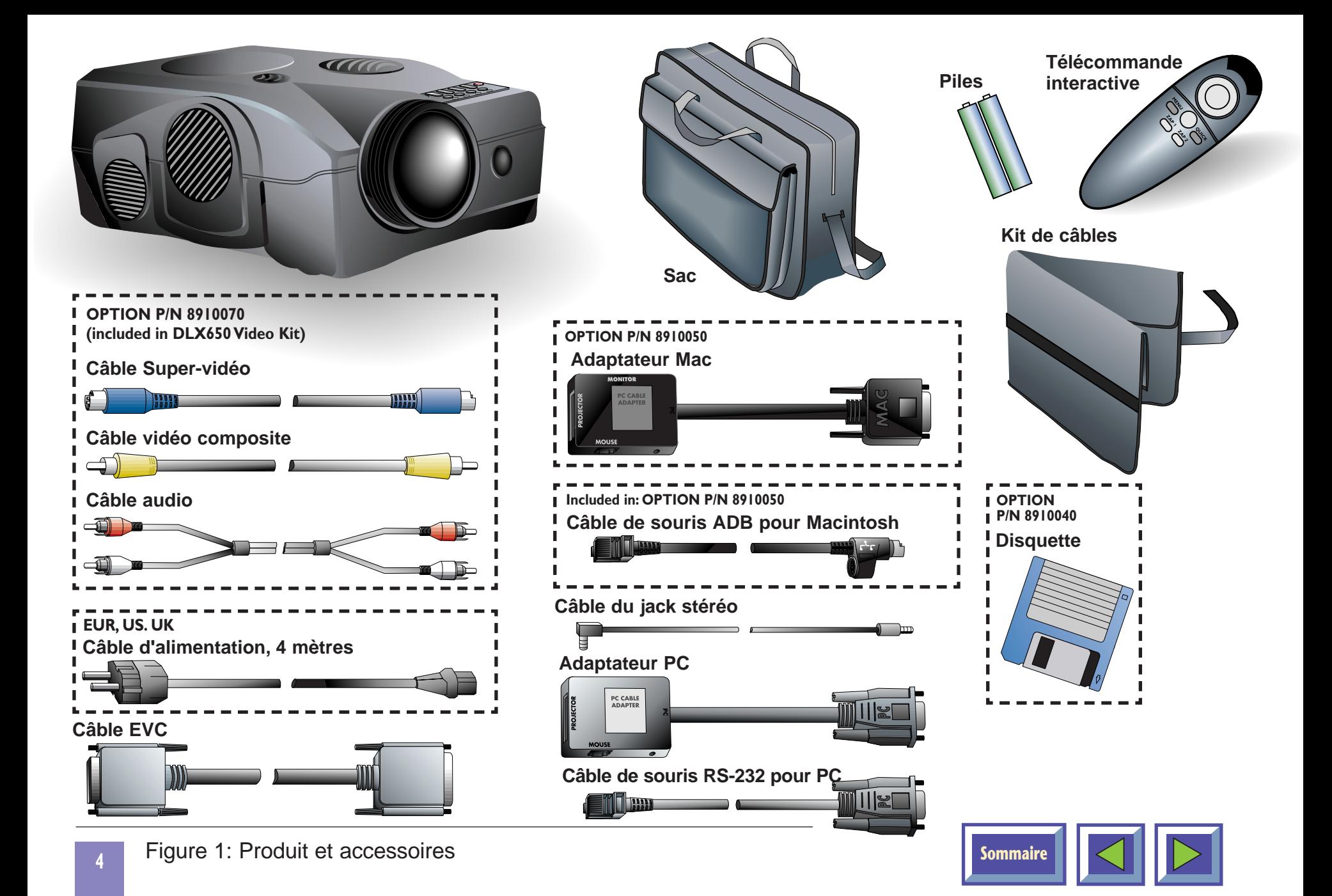

### <span id="page-4-0"></span>**1.3 Insert batteries in the remote control**

La Figure 2 montre la télécommande après qu'on ait retiré le couvercle du logement des piles. Retirez le couvercle du logement des piles en le faisant glisser et insérez les piles en respectant la polarité + -. Remettez le couvercle en place.

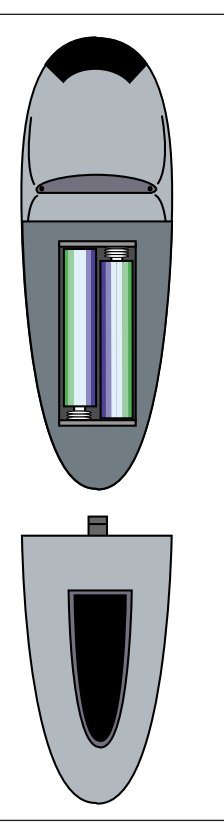

Figure 2 : Installation des piles dans la télécommande

### **2. Informations importantes**

La carte de garantie ou la copie de la facture constituent votre preuve d'achat. N'oubliez pas de retourner la carte de garantie pour bénéficier du service auquel elle vous donne droit.

**Si vous ne retournez pas la carte, vous risquez de perdre la garantie.**

**REMARQUE ! Veillez à ne pas malmener l'appareil pendant le transport.**

#### **AVERTISSEMENT !**

**Il peut être dangereux d'ouvrir ou de bricoler le projector DAVIS. Pour changer l'ampoule, reportez-vous aux instructions jointes à l'ampoule de remplacement. Ne confiez la maintenance qu'à du personnel agréé DAVIS. Contactez votre revendeur pour toutes questions concernant l'entretien ou la maintenance.**

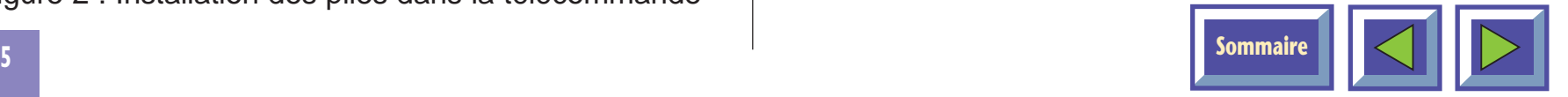

### <span id="page-5-0"></span>**3. Connexion du projector DAVIS à un ordinateur**

### **La procédure de connexion du projector DAVIS est la même pour tous les types d'ordinateurs.**

- **1.** Vérifiez que l'ordinateur, l'écran et le projector DAVIS sont hors tension
- **2.** Repérez le connecteur de sortie RVB à l'arrière de votre ordinateur (c'est là que vous connectez l'écran à l'ordinateur).
- **3.** Connectez l'ordinateur au projector DAVIS à l'aide du câble EVC et de l'adaptateur correspondant à l'ordinateur que vous utilisez. Voir Figures 3 et 4.
- **4.** Si vous souhaitez projeter l'image sur l'écran de votre ordinateur de bureau, connectez le câble de l'écran à l'adaptateur. Voir Figures 5 et 6.
- **5.** Si vous souhaitez commander votre ordinateur à l'aide de la télécommande, connectez le câble de votre souris au boîtier de l'adaptateur. Voir Figures 7 et 8. Lorsque votre ordinateur est connecté au projector DAVIS par le câble EVC (le connecteur EVC se trouvant sur l'ordinateur), la télécommande fonctionne comme la souris normale de votre PC ou de votre Mac.
- **6.** Si vous souhaitez utiliser le son avec votre ordinateur, connectez le câble du jack stéréo à la connexion audio de l'ordinateur et au boîtier de l'adaptateur PC ou Mac.
- **7.** Mettez le projector DAVIS sous tension et allumez l'ordinateur. A présent, l'image de l'ordinateur doit être projetée par le projector DAVIS et la télécommande doit se comporter en souris. Si l'image n'apparaît pas simultanément sur l'écran de l'ordinateur, ou si la souris ne fonctionne pas, voir la section "Dépannage".

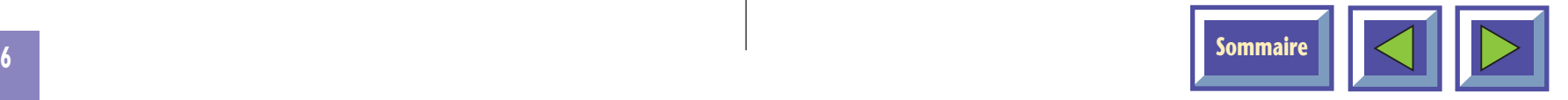

### **Connexion à un PowerBook Apple**

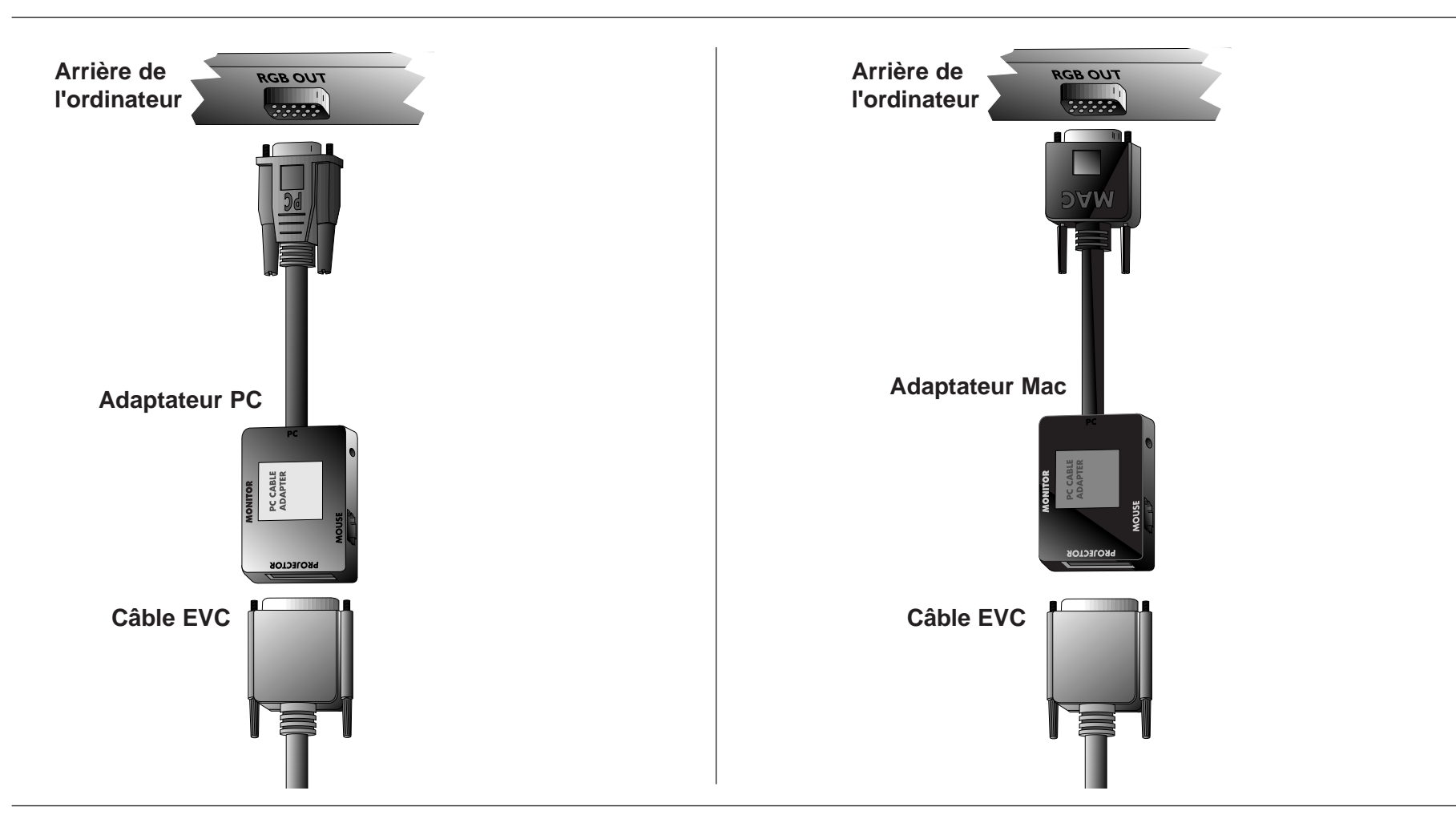

Figure 3: Connexion à un ordinateur portable

Figure 4: Connexion à un PowerBook Apple

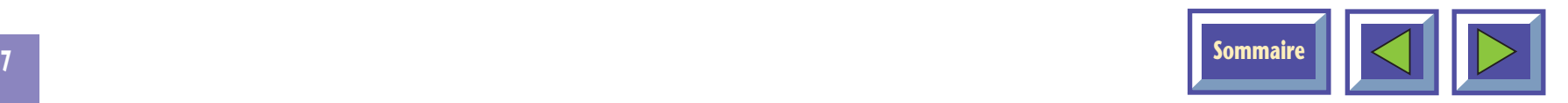

### **Connexion à un PC de bureau avec RVB standard**

### **Connexion à un ordinateur de bureau Macintosh Apple**

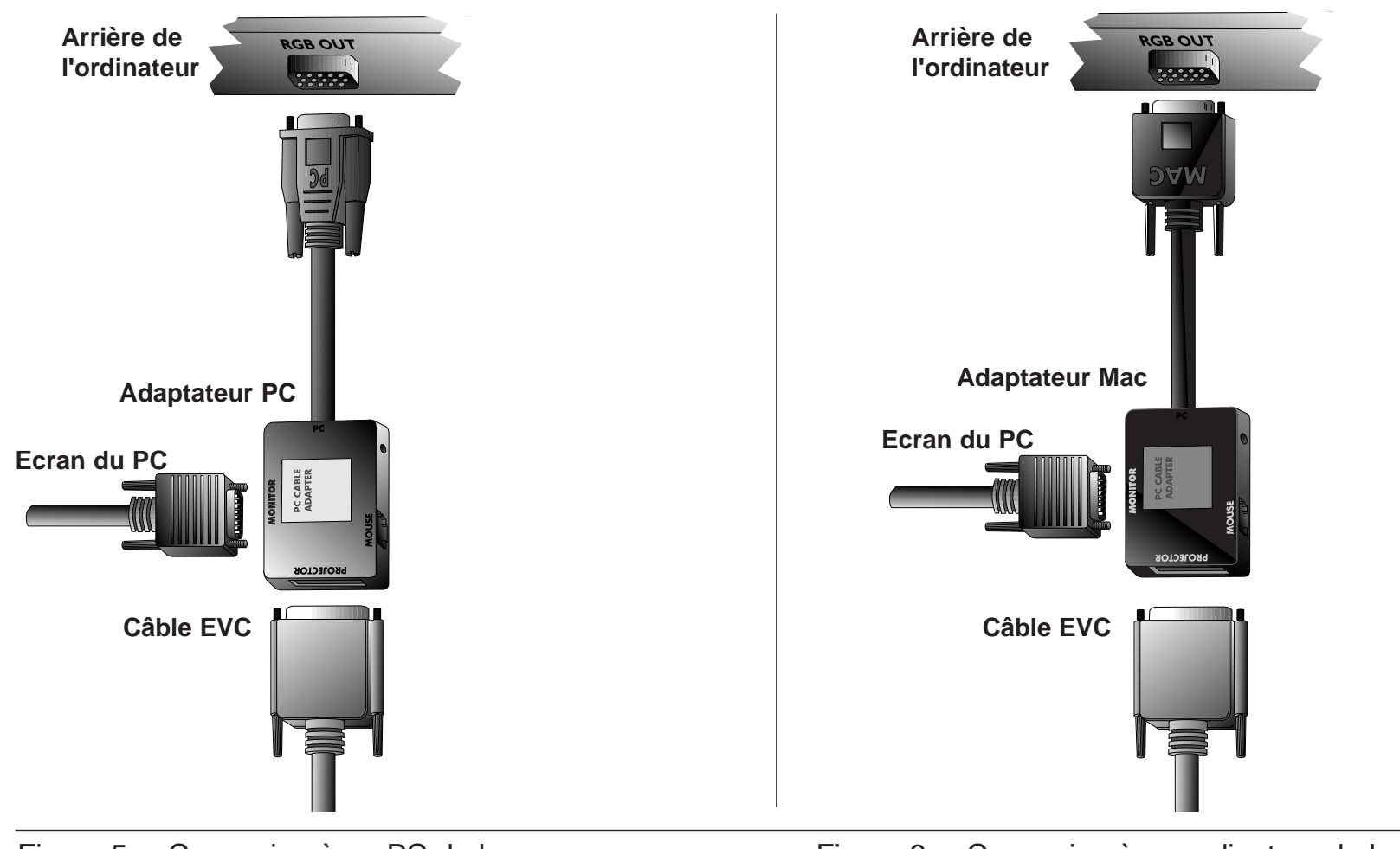

Figure 5: Connexion à un PC de bureau avec RVB standard

Figure 6: Connexion à un ordinateur de bureau Macintosh Apple

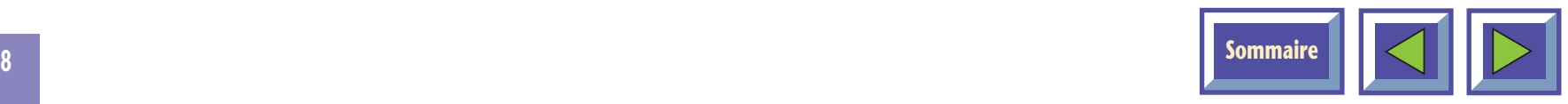

### **Connexion du câble de la souris et du jack stéréo (PC)**

### **Connexion du câble de la souris et du jack stéréo (Mac)**

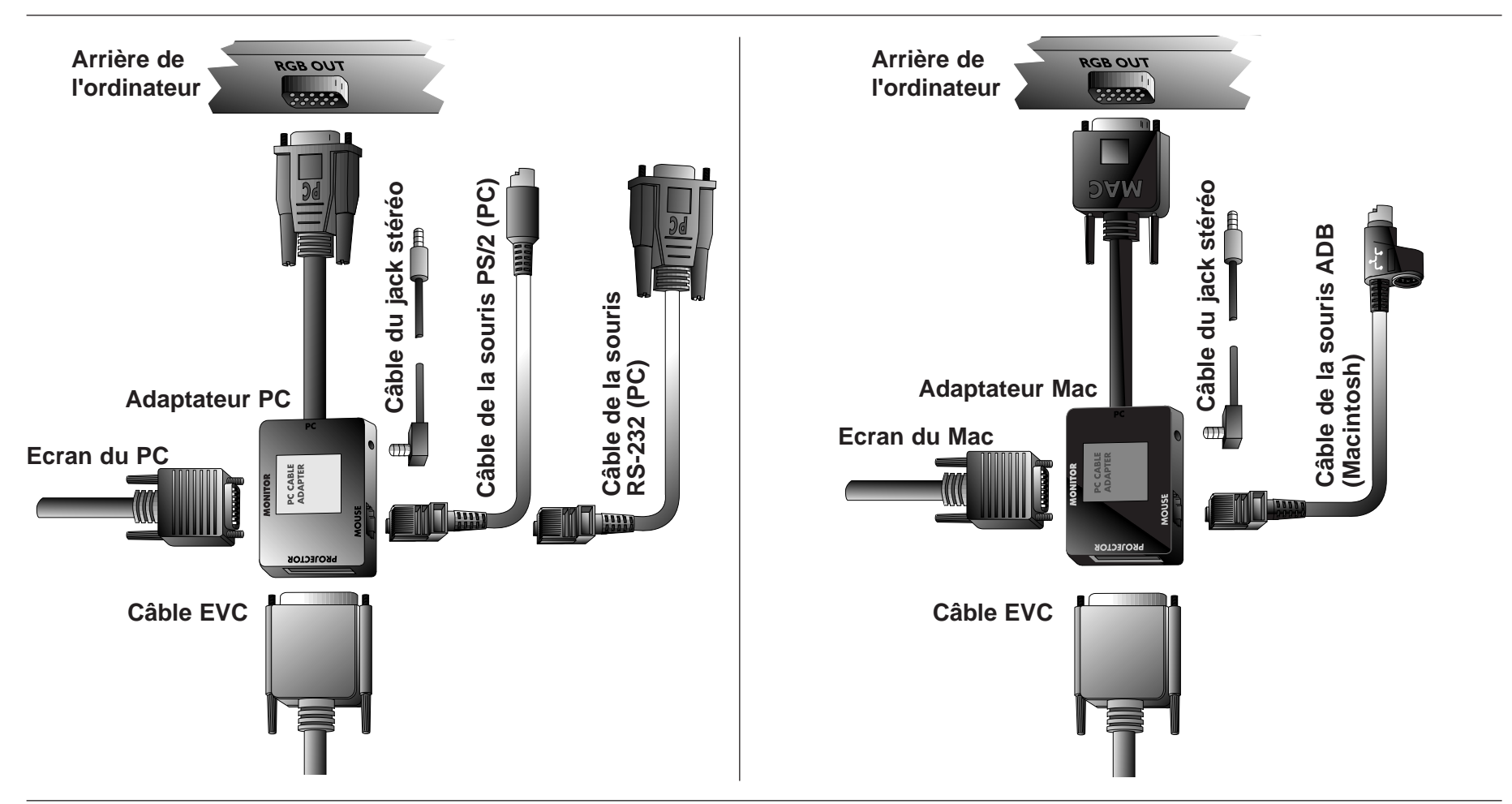

Figure 7: Connexion du câble de la souris et du jack stéréo (PC)

Figure 8: Connexion du câble de la souris et du jack stéréo (Mac)

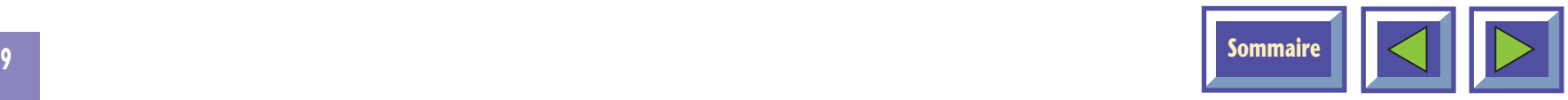

### <span id="page-9-0"></span>**4. Connexion d'une source vidéo au projector DAVIS**

### **La procédure de connexion d'une source vidéo au projector DAVIS est identique pour la S-vidéo et pour la vidéo composite.**

Pour sélectionner manuellement les formats SECAM, PAL N et PAL M, appuyez sur le "bouton vert". Si vous ne trouvez pas le format désiré au premier essai, appuyez une nouvelle fois. Le format vidéo est stocké séparément pour chaque connecteur.

- **1.** Vérifiez que la source vidéo et le projector DAVIS sont hors tension.
- **2.** Connectez une extrémité du câble vidéo au connecteur "Video out" (sortie vidéo) de la source vidéo et l'autre au connecteur vidéo correspondant du panneau de connexion du projector DAVIS.
- **3.** Connectez une extrémité du câble audio aux connecteurs "Audio out" (sortie audio) de la source vidéo et l'autre aux connecteurs audio du projector DAVIS. La prise rouge se branche dans le con-

necteur rouge, l'autre prise dans le connecteur blanc. Le rouge correspond au canal stéréo de droite.

- **4.** Une fois toutes les connexions effectuées et vérifiées, mettez la source vidéo et le projector DAVIS sous tension.
- **5.** Le projector DAVIS projette automatiquement les images fournies par la source vidéo. Si ce n'est pas le cas, reportez-vous à la section "Dépannage".

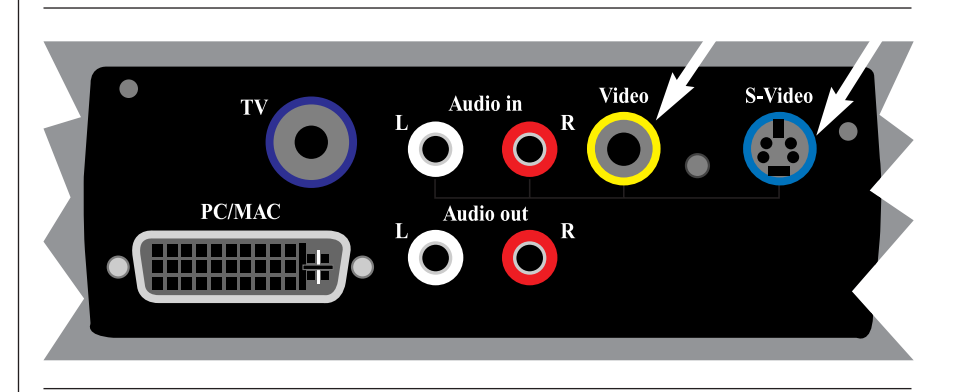

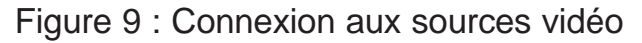

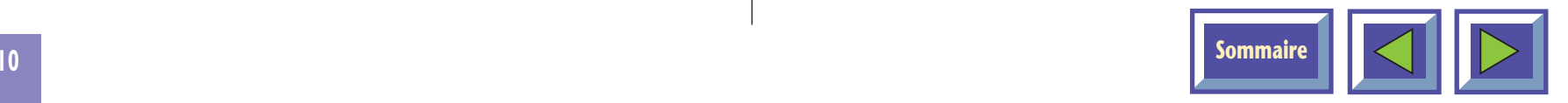

### <span id="page-10-0"></span>**4.1 Utilisation de haut-parleurs externes**

Pour utiliser des haut-parleurs externes avec le projector DAVIS, il faut connecter un amplificateur à la sortie audio (Audio out) du projecteur.

Une fois connectés, les haut-parleurs externes peuvent être activés ou désactivés à partir du projecteur. Concernant la commande des hautparleurs internes, reportez-vous à la section 7.3.3, "Réglage des paramètres audio".

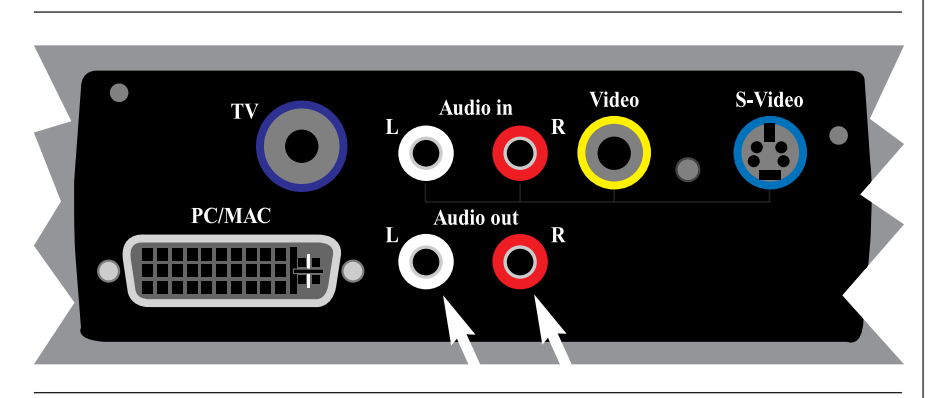

Figure 10 : Utilisation de haut-parleurs externes

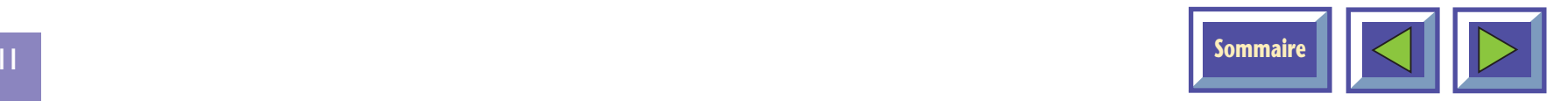

### <span id="page-11-0"></span>**5. Connexion d'une source T.V. au projector DAVIS**

### **L'utilisation d'un tuner T.V. avec le projector DAVIS est facultative**

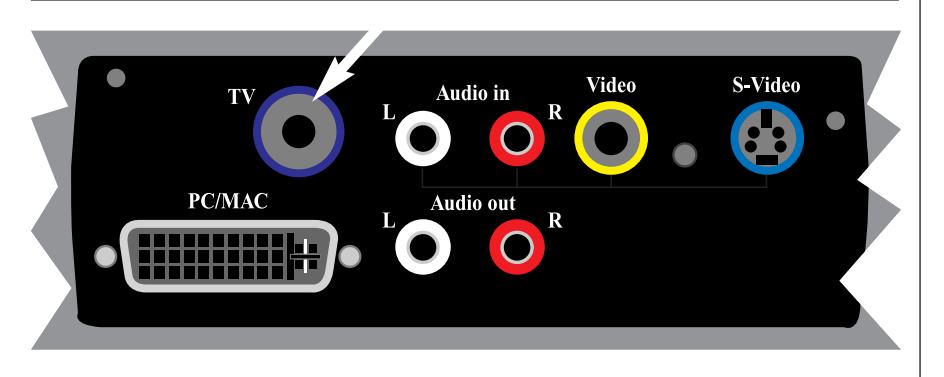

Figure 11: Connexion à une source T.V.

#### **REMARQUE ! Nécessite l'installation d'un tuner T.V.**

Pour utiliser le projector DAVIS comme sortie T.V., connectez l'antenne de télévision au connecteur T.V. du panneau de connexion du projecteur.

Le projector DAVIS se comporte exactement comme un poste de télévision. Reportez-vous à la section 7.2.6 pour le réglage des paramètres T.V.

Le projector DAVIS reçoit les signaux T.V. de trois manières :

- ◆ Par antenne (terrestre),
- ◆ Par câble.
- ◆ Par démodulateur satellite.

Ces trois approches fonctionnant différemment, il est important de réfléchir aux options de chacune d'elles avant de fixer les paramètres du projector DAVIS.

#### **Antenna**

Quand les signaux T.V. sont reçus par une antenne, il faut affecter à chaque canal un numéro de chaîne différent. Il en va de même avec le tuner T.V. du projector DAVIS. Lorsque vous êtes connecté à une antenne, vous affectez les différents canaux aux numéros de chaînes proposés par le menu Configuration de la télévision. Ceci fait, pour passer d'un canal à l'autre vous vous servez des flèches haut et bas du menu, de la télécommande ou de la touche de défilement des canaux qui se trouve sur le clavier à effleurement.

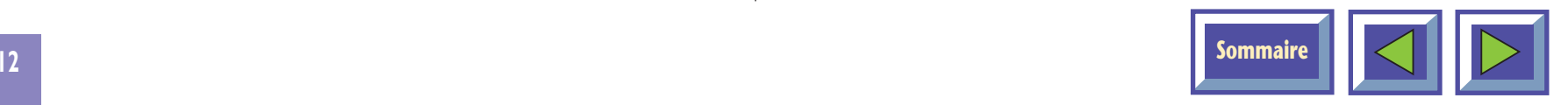

#### **Câble**

Quand vous êtes connecté à un système câblé, vous avez deux options. Si vous disposez d'un décodeur, vous passez votre poste de télévision sur la chaîne du câble puis vous utilisez la télécommande pour naviguer entre les canaux. Si vous ne disposez pas d'un décodeur, il vous suffit de configurer votre téléviseur comme pour une réception par antenne. C'est la même chose avec le projector DAVIS. Vous devez faire défiler le nom des canaux dans le menu de configuration de la télévision jusqu'à ce que vous trouviez le canal correspondant à votre système câblé. Quand vous avez affecté à ce canal l'un des numéros de chaînes, il vous suffit de sélectionner ce numéro pour naviguer entre les canaux à l'aide de la télécommande ou du clavier à effleurement.

#### **Satellite**

Il faut procéder comme pour le câble avec décodeur, à savoir que vous sélectionnez le canal qui lit les signaux reçus par l'antenne satellite. Ensuite, vous vous servez de la télécommande du démodulateur pour naviguer entre les canaux.

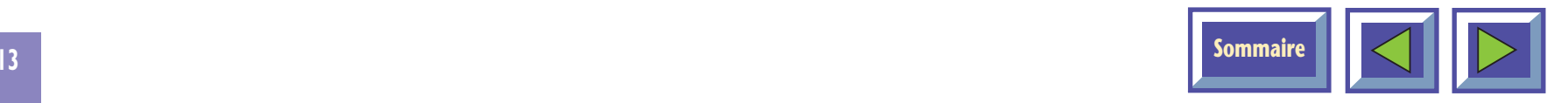

### <span id="page-13-0"></span>**6. Utilisation du projector DAVIS**

### **6.1 Modes de fonctionnement du projector DAVIS**

Le projector DAVIS dispose de plusieurs modes de fonctionnement:

- ◆ Veille
- ◆ Normal
- Raccourci
- Menu
- Pointeur
- **Ecran noir**

#### **Veille**

En mode Veille, le projecteur est coupé ; il peut être remis en marche à l'aide de certaines touches (voir section 6.3).

#### **Normal**

En mode Normal, une image apparaît à l'écran. La souris fonctionne comme une souris normale de PC ou de Mac.

#### **Raccourci**

Le mode Raccourci s'utilise avec la télécommande interactive (touche Raccourci). On affecte des fonctions à la touche Raccourci de la télécommande dans le menu Raccourci (voir section 7.2.4). Cliquer sur la touche Raccourci vous permet de naviguer entre les différentes fonctions que vous avez sélectionnées dans ce menu.

#### **Menu**

Le mode Menu active le menu principal ; vous utilisez le clavier souris et les touches souris de la télécommande pour naviguer entre ses options.

#### **Pointeur**

Le mode pointeur permet de déplacer un curseur sur l'écran à l'aide de la fonction souris.

#### **Ecran noir**

En mode Ecran noir, l'écran est noir.

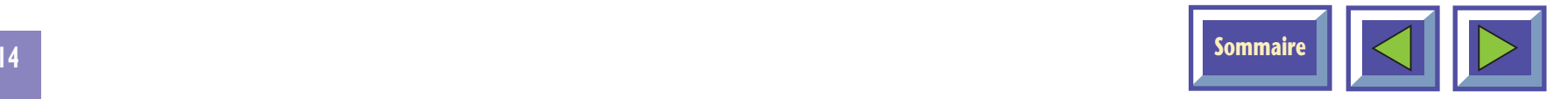

### <span id="page-14-0"></span>**6.2 La télécommande DAVIS**

La télécommande DAVIS remplit deux fonctions:

- **1.** accès au Menu principal et commande des divers réglages de l'image et fonctions du projector DAVIS ;
- **2.** commande à distance de votre ordinateur.

Dirigez la télécommande vers l'écran de projection. Un faisceau infrarouge rebondit sur l'écran pour revenir au récepteur infrarouge du projector DAVIS.

#### **REMARQUE !**

**Vérifiez qu'aucun obstacle ne bloque le récepteur IR situé derrière l'objectif à l'avant du projecteur car cela empêcherait la télécommande et le projector DAVIS de communiquer.**

**Pour que l'appareil donne de bons résultats, le trajet télécommande - écran - projecteur ne doit pas excéder 10 mètres au total. Si le passage par l'écran rallonge cette distance, il faut diriger la télécommande directement vers le récepteur IR.**

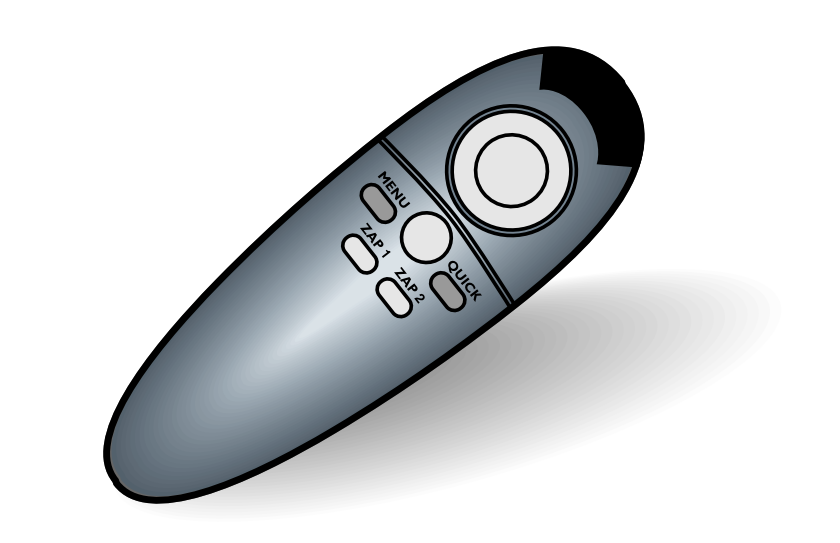

Figure 12: Télécommande DAVIS

La télécommande permet la commande interactive à distance de votre ordinateur en environnements Macintosh et Microsoft Windows. Elle est munie d'un clavier à effleurement unique en son genre, qui vous permet de commander votre ordinateur avec la plus grande facilité et fonctionne en tous points comme une souris normale.

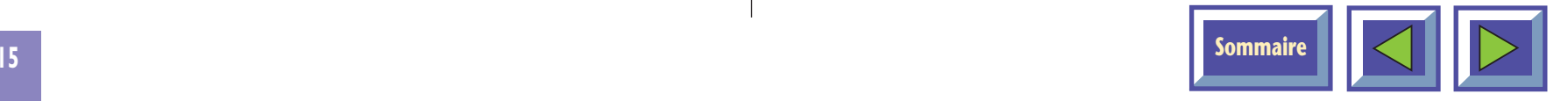

La télécommande est très facile à utiliser. Outre le clavier à effleurement, elle ne comporte que les six touches suivantes :

#### **Touche située sous la télécommande**

Touche Bouton gauche de la souris

#### **Petite touche grise**

Interruption des actions (touche Bouton droit de la souris)

#### **Menu**

La touche Menu permet d'accéder aux fonctions de commande par menu de DAVIS. Pour vous déplacer entre les différentes options du menu, positionnez le curseur en forme de flèche en vous servant du clavier à effleurement et cliquez sur la touche Bouton gauche de la souris située sous la télécommande.

Si vous appuyez sur la touche Menu alors que vous êtes en mode Menu, vous retournez en mode Normal.

#### **Zap**

Vous pouvez affecter une fonction à chacune des deux touches Zap. Pour ce faire, sélectionnez l'icône Zap dans le menu. Les touches Zap peuvent être programmées pour effectuer la même fonction, hausser/baisser le volume du son, par exemple. Reportez-vous à la section 7.2.5 pour une approche plus détaillée du menu Zap.

#### **Raccourci**

Appuyer sur la touche Raccourci vous permet de naviguer entre les fonctions que vous lui avez affectées. Reportez-vous à la section 7.2.4 pour savoir comment on affecte des fonctions à la touche Raccourci.

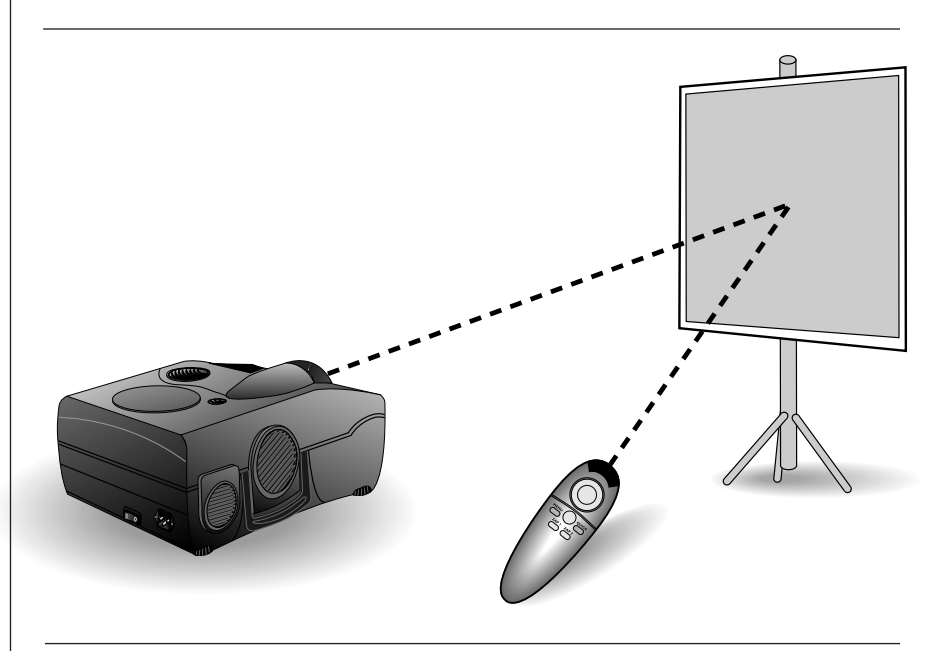

Figure 13: La souris à distance communique avec le projector DAVIS via l'écran de projection.

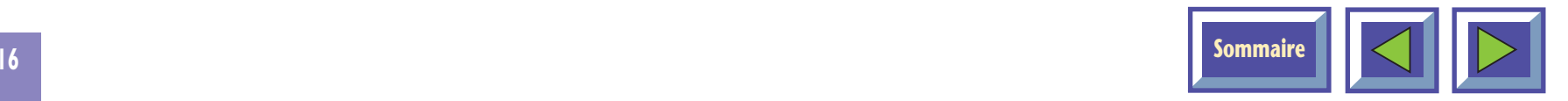

### <span id="page-16-0"></span>**6.3 Utilisation du clavier à effleurement du projector DAVIS**

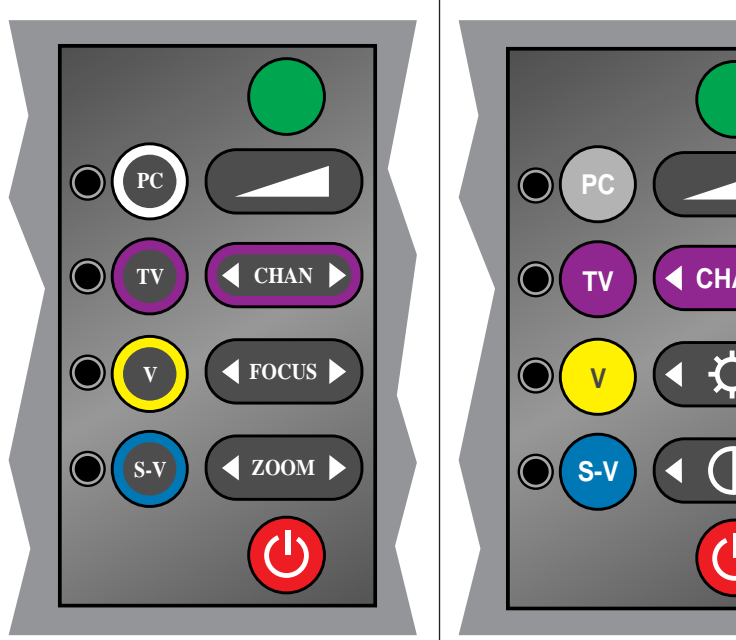

**CHAN**

Figure 14a: Touches du clavier à effleurement du projector DAVIS DL450 / DAVIS DL S8

Figure 14b: Touches du clavier à effleurement du projector DAVIS DLX650 / DAVIS DL X10

Le clavier vous donne directement accès aux fonctions les plus importantes du projector DAVIS. Il s'avère très pratique quand les piles de la télécommande commencent à s'user ou, tout simplement, quand vous avez oublié de vous munir de la télécommande. Les fonctions des touches sont les suivantes :

#### **Source**

Le projector DAVIS possède une touche directe pour chacune des quatre sources :

#### **Fonction Texte/Couleur**

- ◆ Ordinateur (PC/Mac) (PC)
- ◆ Téléviseur (T.V.)
- ◆ Vidéo composite (V)
- ◆ S-vidéo (S-V)

La touche T.V. ne fonctionne que si un tuner T.V. est installé.

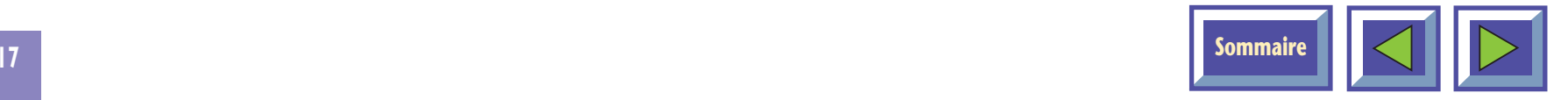

<span id="page-17-0"></span>**Volume (+/-)**

La touche Volume commande la puissance du son quand le projector DAVIS est connecté à une source audio.

#### **Chan (canal)**

Cliquer sur la flèche gauche/droite permet de naviguer entre les canaux de télévision préprogrammés, quand la source sélectionnée est T.V.

#### **Luminosité**

La touche Luminosité est utilisée pour régler la luminosité des indications numériques et de l'image.

#### **Contraste**

La touche Contraste est utilisée pour régler le contraste des indications numériques et de l'image.

#### **Veille**

La touche Veille passe le projector DAVIS en mode Veille. L'ampoule s'éteint, les ventilateurs continuent à fonctionner le temps de refroidir le projecteur puis <sup>s</sup>'arrêtent. Pour revenir en mode Normal, appuyez, soit une nouvelle fois sur la touche Veille, soit sur la touche Menu de la télécommande.

#### **Configuration automatique**

La touche de configuration automatique définit les paramètres optimaux du projecteur pour la source connectée. Pour procéder à des réglages manuels, utilisez les menus (voir section 7).

#### **REMARQUE !**

**Il est impossible d'afficher le menu principal à l'écran sans la télécommande.**

### **6.4 Réglage de la hauteur et de l'angle du projector DAVIS**

Pour régler la hauteur et l'angle du projector DAVIS, il faut régler les quatre petits pieds qui se trouvent sous l'appareil.

#### **REMARQUE !**

**L'angle du projector DAVIS ne doit jamais demeurer longtemps supérieur à 15°, car cela réduirait la durée de vie de l'ampoule.**

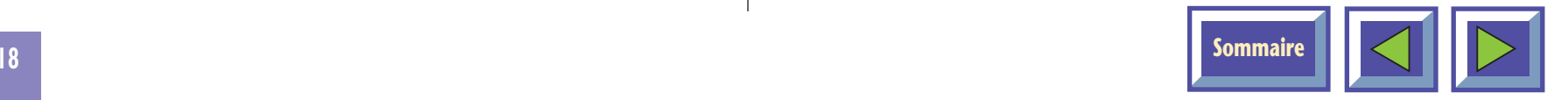

### <span id="page-18-0"></span>**6.5 Réglage de la mise au point/du zoom**

Pour régler la mise au point, tourner la partie extérieure de la lentille (1). Pour régler le zoom, tourner la partie intérieure de la lentille (2).

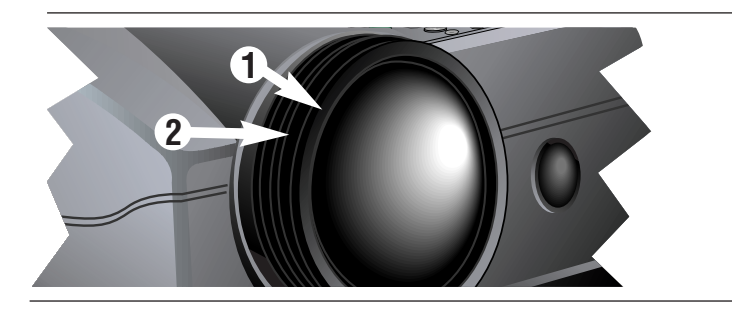

**6.6 Réglage de la taille de l'écran (Model DL450)**

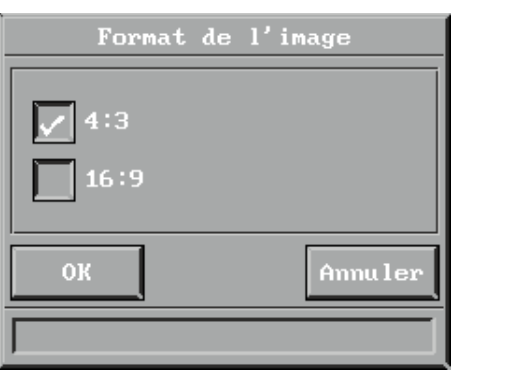

Réglage de la taille de l'écran

Ce menu permet de régler la taille de l'écran.

### **7. Utilisation des menus**

**7.1 Menu principal**

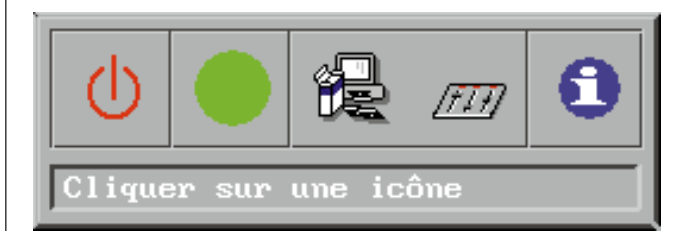

#### Menu principal

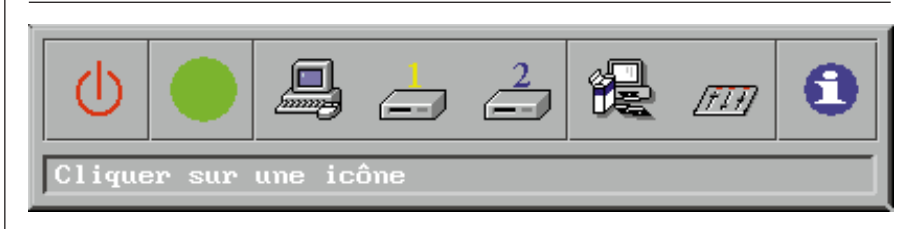

Menu avec option vidéo installée

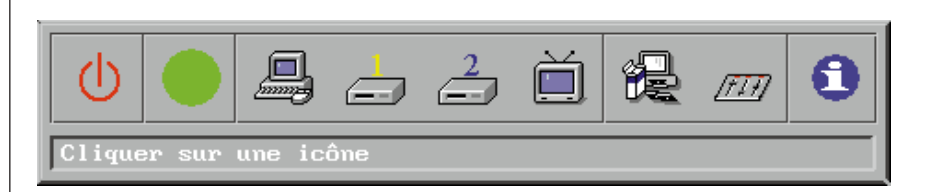

Menu avec options vidéo et tuner T.V. installées

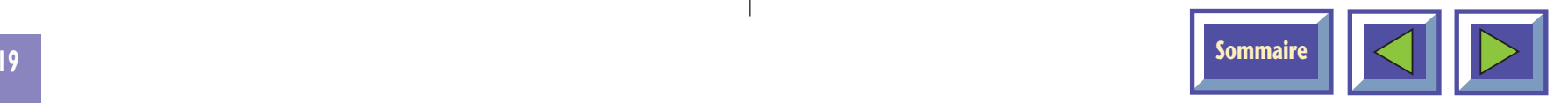

### <span id="page-19-0"></span>**7.1.1 Menu principal**

Le menu principal est composé de deux parties :

- ◆ les icônes.
- ◆ le texte d'aide.

#### **Les icônes**

Les icônes symbolisent une fonction et sont organisées par groupes de fonctions similaires. Cliquez sur une icône pour l'activer. Certaines icônes ont une fonction directe, d'autres donnent accès à un sous-menu.

#### **Le texte d'aide**

Le déplacement du curseur sur une icône génère l'affichage d'une brève description de l'icône en question dans la zone de texte.

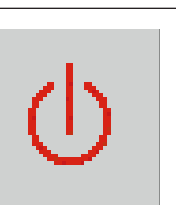

**Veille**

Cette fonction passe le projecteur en mode Veille.

#### **Configuration automatique**

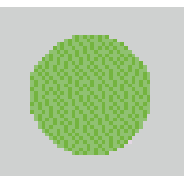

La touche de configuration automatique définit automatiquement divers paramètres du projecteur:

- positions horizontale et verticale,
- ◆ horloge d'échantillonnage,
- ◆ phase,
- ◆ choix entre les formats vidéo disponibles et détection automatique des formats NTSC/PAL.

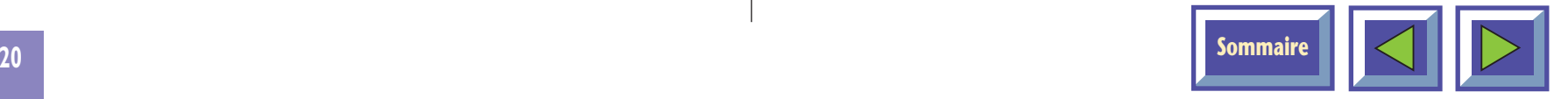

#### **Source**

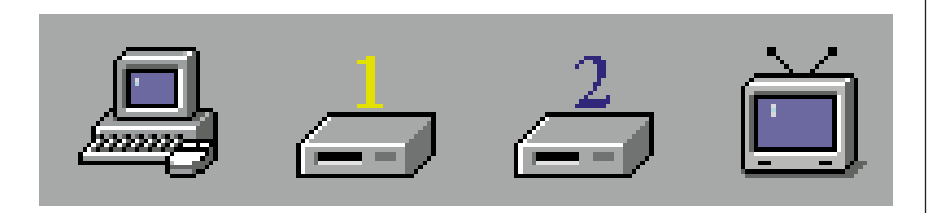

On peut connecter quatre sources différentes au projector DAVIS: un ordinateur, deux sources vidéo et un tuner T.V. (facultatif).

Pour sélectionner la source désirée, il faut cliquer sur l'icône qui la représente. Utilisez le clavier à effleurement de la souris à distance pour déplacer le pointeur jusqu'à l'icône de votre choix et appuyez sur la touche Bouton gauche de la souris située sous la télécommande.

#### **Menu Configuration**

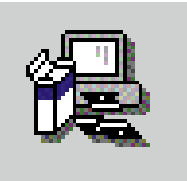

Ce menu permet de définir les paramètres du projecteur qui sont rarement modifiés, tels que la langue, le type de souris ou l'orientation des images. **Panneau de commande**

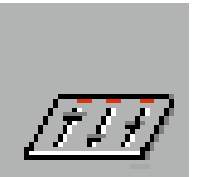

Ce menu vous permet de régler l'image et le son.

#### **Faire disparaître le menu principal de l'écran**

Pour faire disparaître le menu principal, appuyez sur la touche Menu de la télécommande interactive. Vous pouvez parvenir au même résultat en appuyant sur la touche Bouton droit de la souris, située sur la face supérieure de la télécommande. Cette touche sert également à annuler les actions effectuées quand on se trouve dans les menus.

Le menu principal disparaît de l'écran au bout de 40 secondes.

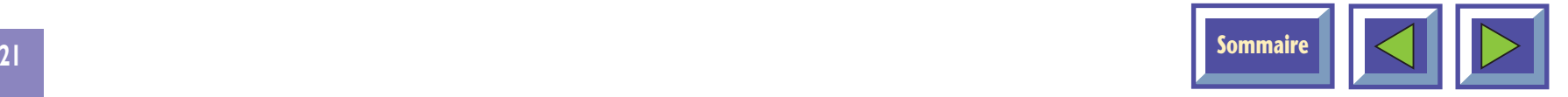

### <span id="page-21-0"></span>**7.2 Menu Configuration**

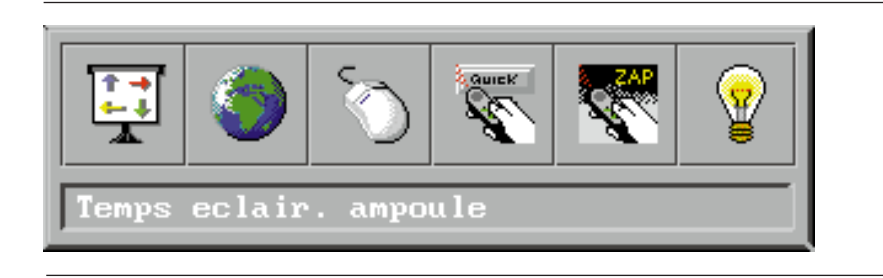

#### Menu Configuration

Le menu Configuration donne accès aux sous-menus suivants:

- ◆ orientation de l'image,
- ◆ langue,
- ◆ type de souris,
- ◆ affectation de fonctions à la touche Raccourci,
- ◆ affectation de fonctions à la touche Zap.
- ◆ temps de fonctionnement total de l'ampoule

### **7.2.1 Orientation de l'image**

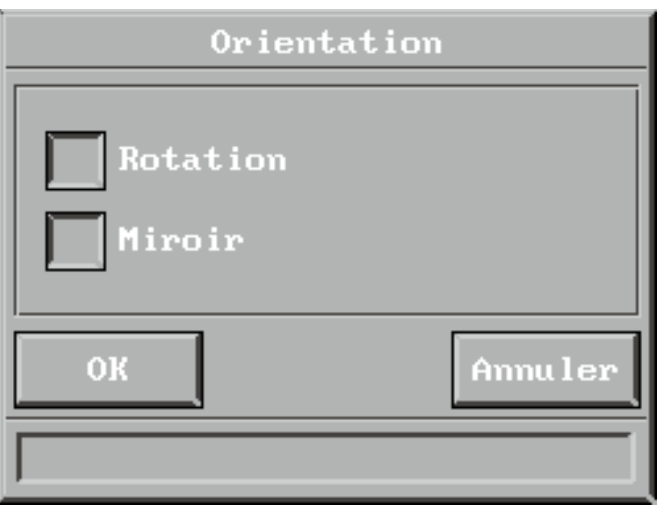

#### Orientation de l'image

Le menu Orientation de l'image donne le choix entre les fonctions "Miroir" et "Rotation".

#### **Normal**

On se sert de Normal quand le projecteur est posé sur une table et projette une image sur un écran.

#### **Miroir**

On coche Miroir quand le projecteur projette l'image depuis l'arrière de l'écran.

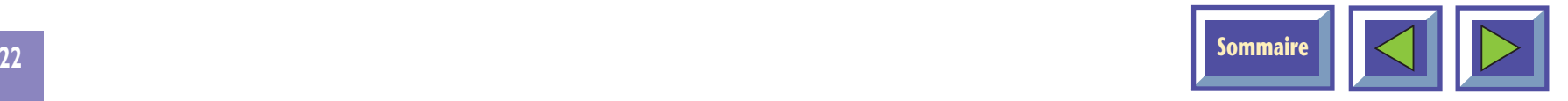

#### <span id="page-22-0"></span>**Rotation**

On coche Rotation quand le projecteur est monté au plafond et projette l'image par l'avant.

#### **Rotation et Miroir**

On coche Rotation et Miroir quand le projecteur est monté au plafond et projette l'image depuis l'arrière de l'écran.

## **7.2.2 Type de souris**

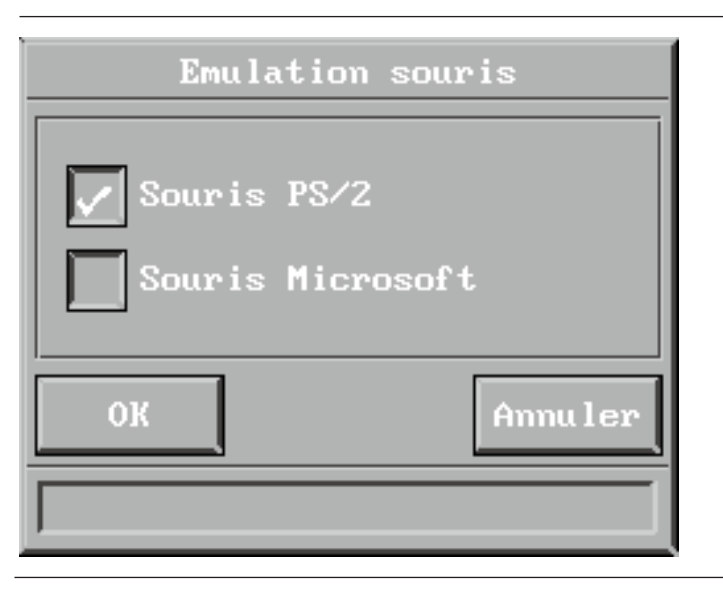

#### Sélection du type de souris

La connexion du câble de la souris génère automatiquement le choix de la souris PC ou Mac. Si votre PC utilise une souris RS-232, choisissez "Souris Microsoft " dans ce menu. Si votre PC utilise une souris PS/2, choisissez "Souris PS/2". La souris sélectionnée demeure active tant que vous ne modifiez pas votre choix. Le projector DAVIS est configuré en usine pour une souris PS/2.

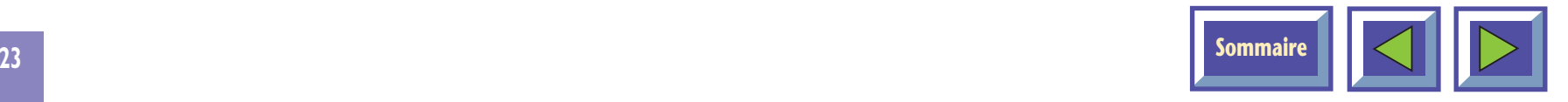

### <span id="page-23-0"></span>**7.2.3 Langue**

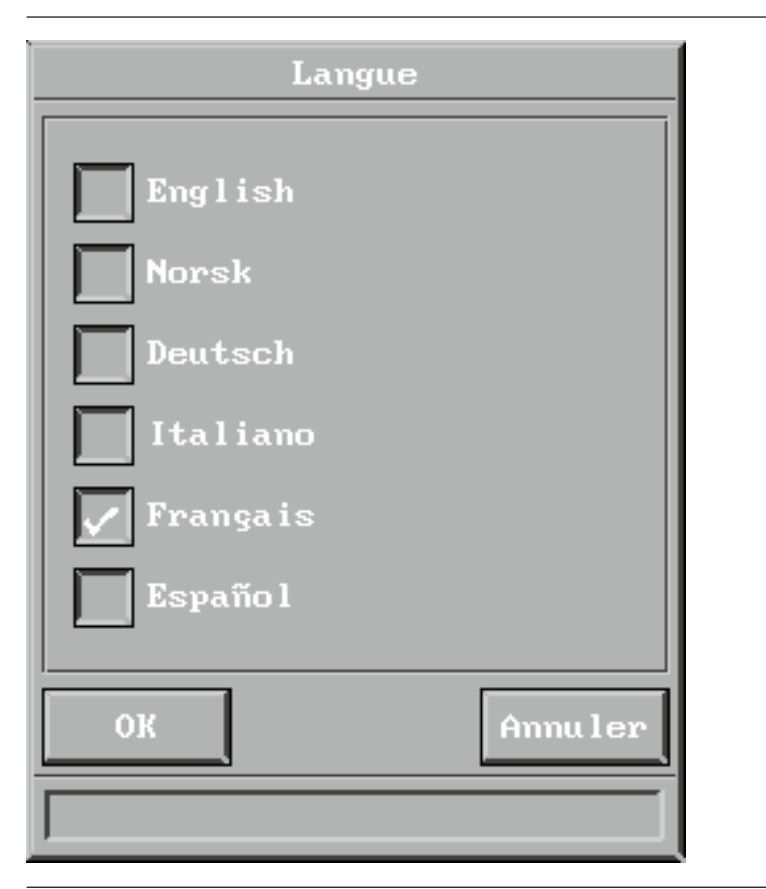

Sélection de la langue

Ce menu vous permet de choisir parmi plusieurs langues : Anglais, Français, Allemand, Italien, Espagnol et Norvégien.

Cochez la boîte en regard de la langue de votre choix. Cliquez sur OK. La fenêtre disparaît, le menu principal et tous les sous-menus s'affichent dans la langue sélectionnée.

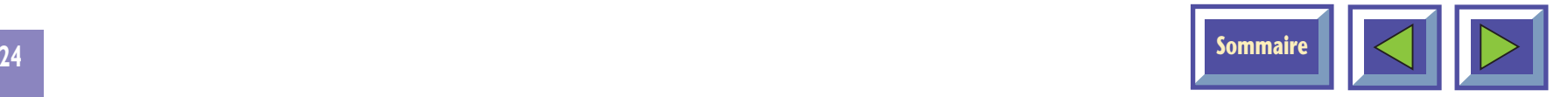

### <span id="page-24-0"></span>**7.2.4 Menu Raccourci**

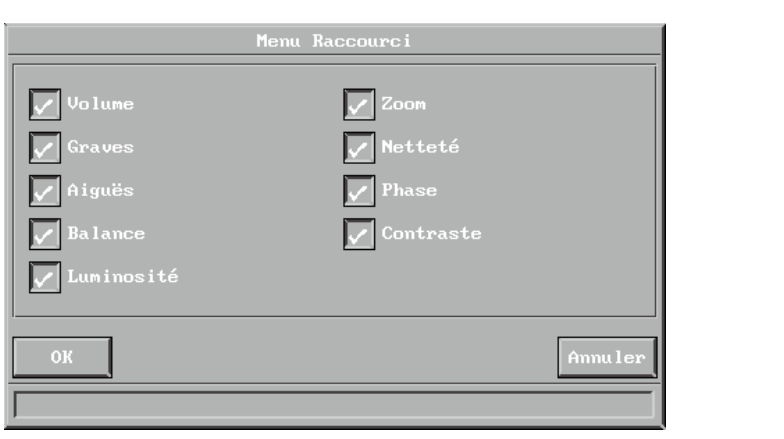

Paramètres du menu Raccourci. (Model DL450 and S8)

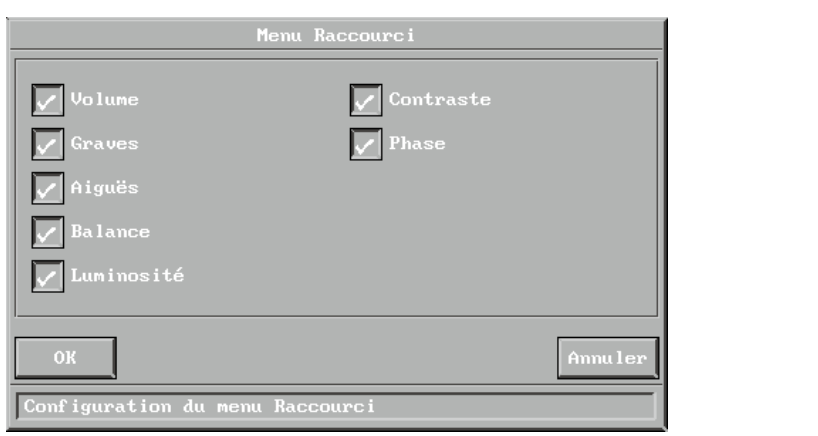

Paramètres du menu Raccourci. (Model DLX650 and X10)

Le menu Raccourci permet d'affecter des fonctions à la touche Raccourci de la télécommande. Appuyez sur la touche Raccourci pour naviguer entre les fonctions sélectionnées dans ce menu. Dans l'exemple illustré ci-dessus, la première pression sur la touche Raccourci active la fonction volume. Une barre de volume <sup>s</sup>'affiche en bas de l'image projetée, qui vous permet de monter ou de baisser le son. Pour agir sur la barre, il faut, soit appuyer sur le clavier à effleurement vers la droite ou vers la gauche, soit utiliser l'une des deux touches Zap de la télécommande. Pour valider votre choix, appuyez sur la touche Bouton gauche de la souris. Pour revenir au volume d'origine, appuyez sur la touche Bouton droit de la souris.

Une nouvelle pression sur la touche Raccourci activera la fonction luminosité. Une barre de luminosité apparaîtra en bas de l'image. Lorsque vous aurez activé l'ensemble des fonctions sélectionnées, le menu disparaîtra de l'écran.

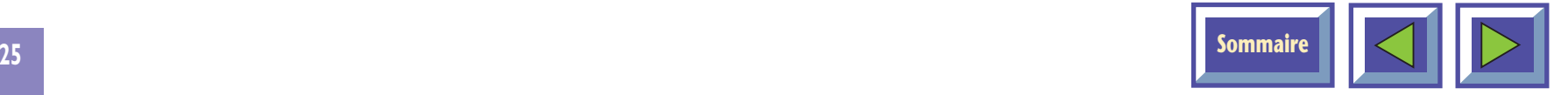

### <span id="page-25-0"></span>**7.2.5 Menu Zap**

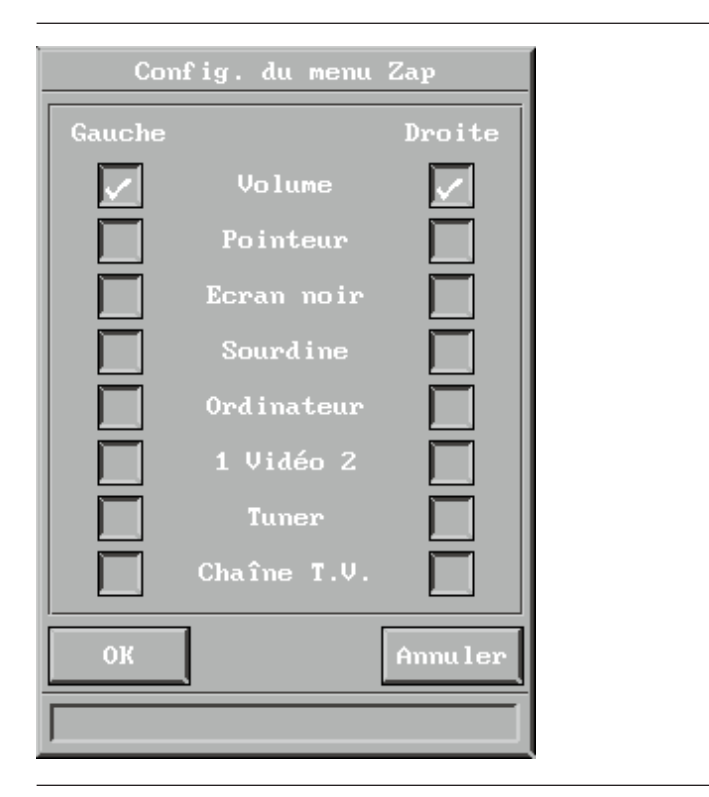

#### Menu Zap

Le menu Zap sert à affecter des fonctions aux touches Zap de la télécommande. Il se présente sous la forme de deux colonnes de boîtes à cocher : la colonne de gauche affecte les fonctions à la touche de Zap 1 et la colonne de droite affecte les fonctions à la touche de Zap 2.

**Volume (+/-)** Commande le son de la source active.

#### **Tuner T.V.**

Commande l'affectation des canaux T.V. préprogrammés. Si la source installée et sélectionnée est un tuner T.V., vous pouvez sélectionner les canaux T.V. à l'aide des touches Zap.

#### **Pointeur**

Active la fonction pointeur du projecteur. La première pression active le pointeur, la seconde le désactive.

#### **Ecran noir**

Active le mode Ecran noir par pression sur la touche Zap. La première pression active ce mode, la seconde le désactive.

#### **Sourdine**

Coupe le son. La première pression coupe le son, la seconde le restitue.

#### **Ordinateur**

Déclare l'ordinateur comme source.

#### **Vidéo**

Sélectionne la source vidéo. Cette fonction peut être affectée aux deux touches Zap (entrée vidéo 1 ou 2).

#### **Tuner**

Déclare le tuner T.V. comme source.

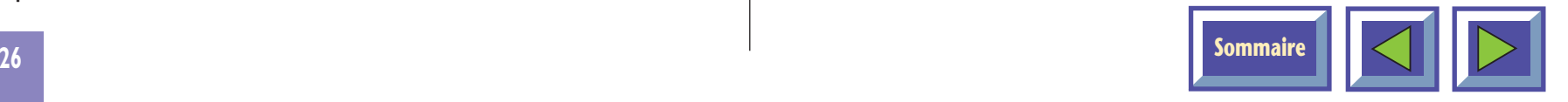

### <span id="page-26-0"></span>**7.2.6 Chaînes de télévision**

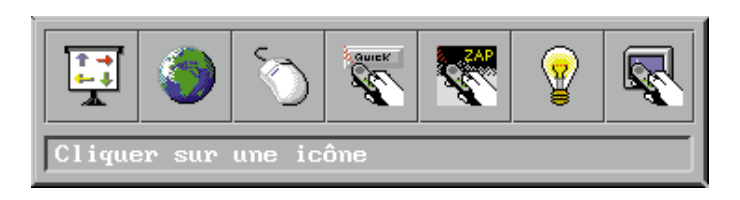

Ce menu ne s'affiche que si le tuner TV est installé et qu'il est choisi comme source. Pour activer le menu des chaînes de télévision, il suffit alors d'appuyer sur l'icône "chaînes de télévision".

Le menu Chaînes de télévision comporte deux volets:

- ◆ la recherche automatique des chaînes,
- ◆ l'attribution d'un numéro de chaîne aux nouveaux canaux.

#### **Recherche automatique des chaînes**

Cette fonction sélectionne toutes les chaînes de télévisions émettant un signal (60 chaînes maximum), qui sont symbolisées par une icône représentant un téléviseur.

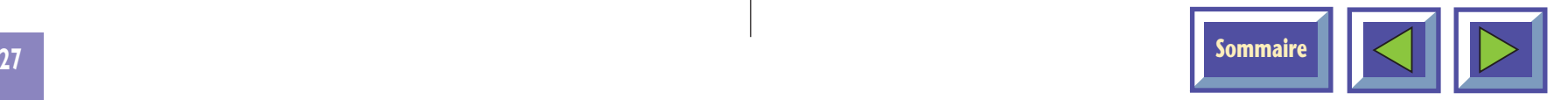

#### **Attribution d'un numéro de chaîne aux nouveaux canaux**

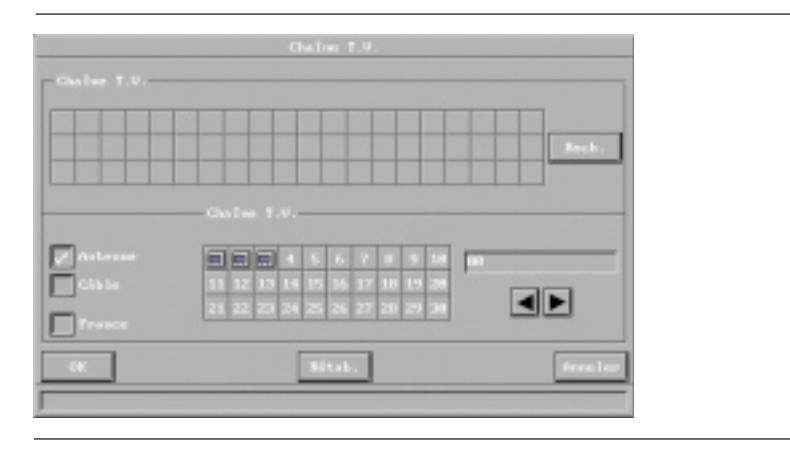

On peut préprogrammer 30 canaux.

Lorsque l'on clique sur le bouton Rechercher, le système se lance à la recherche de tous les canaux T.V. disponibles. Une icône en forme de téléviseur indique qu'un canal a été trouvé.

#### **Pour affecter un canal à une chaîne:**

- **1.** sélectionnez un canal dans le menu de recherche automatique en cliquant sur l'icône en forme de téléviseur correspondant la chaîne désirée ;
- **2.** le canal T.V. est activé ;
- **3.** sélectionnez la chaîne que vous souhaitez placer sur ce canal ;
- **4.** Le symbole TV apparaîtra et deviendra lumineux après sélection de ce programme, puis redeviendra vert pour indiquer que la chaîne a été programmée.

Pour une recherche manuelle des chaînes, utilisez les flèches situées en bas à droite. La chaîne peut être programmée en sélectionnant simplement une option de programme inutilisée.

#### **Pour supprimer un programme:**

- **1.** Sélectionnez une chaîne disponible dans le menu de recherche automatique en cliquant sur une icône exempte du symbole TV. L'icône deviendra lumineuse.
- **2.** Sélectionnez le programme que vous voulez supprimer.
- **3.** Le symbole TV sera supprimé de la sélection de programme.

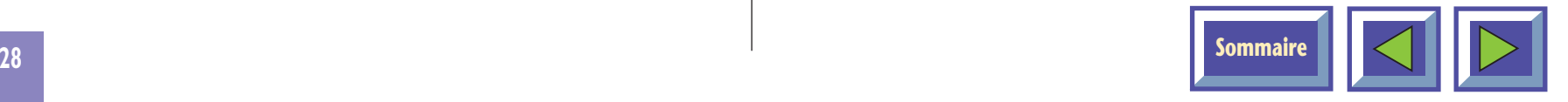

### <span id="page-28-0"></span>**7.2.7 Affichage du temps de fonctionnement total de l'ampoule**

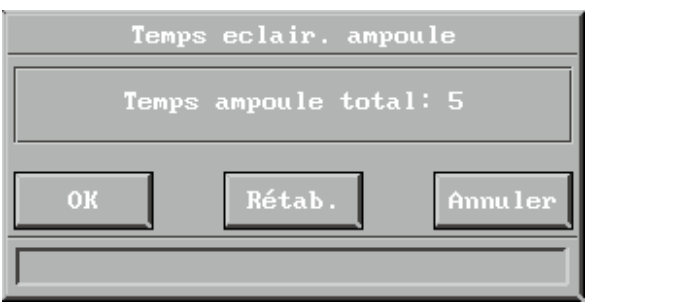

Affichage du temps de fonctionnement total de l'ampoule

Cette fenêtre visualise le temps total de fonctionnement de l'ampoule. Elle permet également de remettre à zéro le temps de fonctionnement de l'ampoule après remplacement, et de programmer la longévité de l'ampoule.

### **7.3 Menu Panneau de commande**

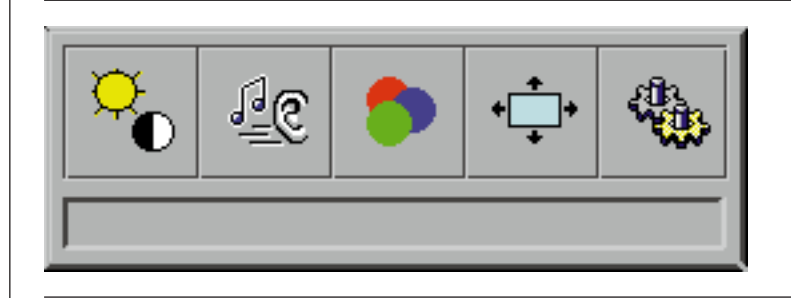

Menu Panneau de commande

Le Panneau de commande donne accès aux menus de réglage de l'image et du son.

**Les icônes "Position de l'image" et "Réglage de la synchronisation" ne sont visibles que si la source PC est active.**

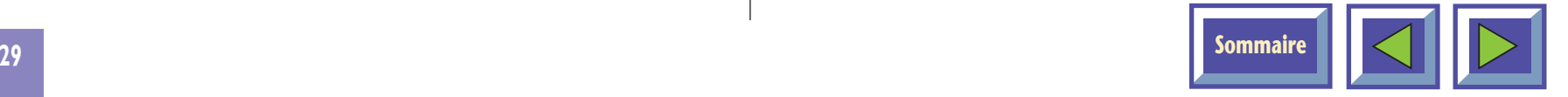

### <span id="page-29-0"></span>**7.3.1 Réglage de l'image**

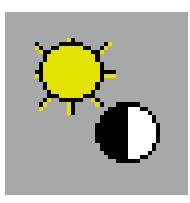

Sélectionnez le menu Réglage de l'image pour régler la luminosité, la saturation et la teinte.

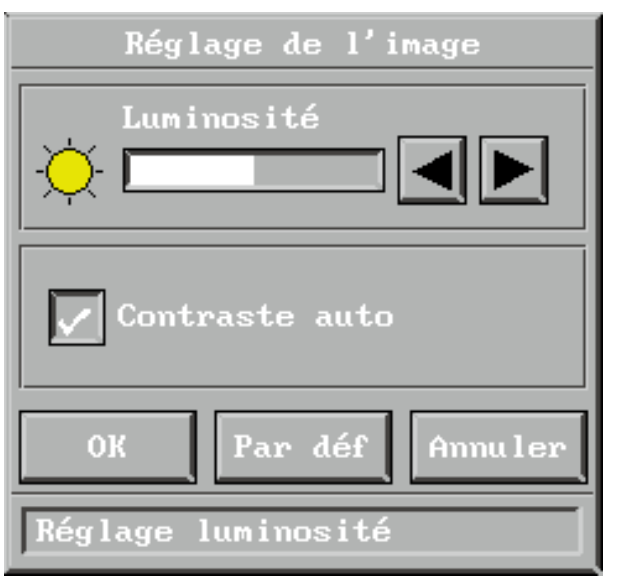

Si le PC est sélectionné comme source et que le contraste automatique est indiqué, seul le réglage de la luminosité sera possible.

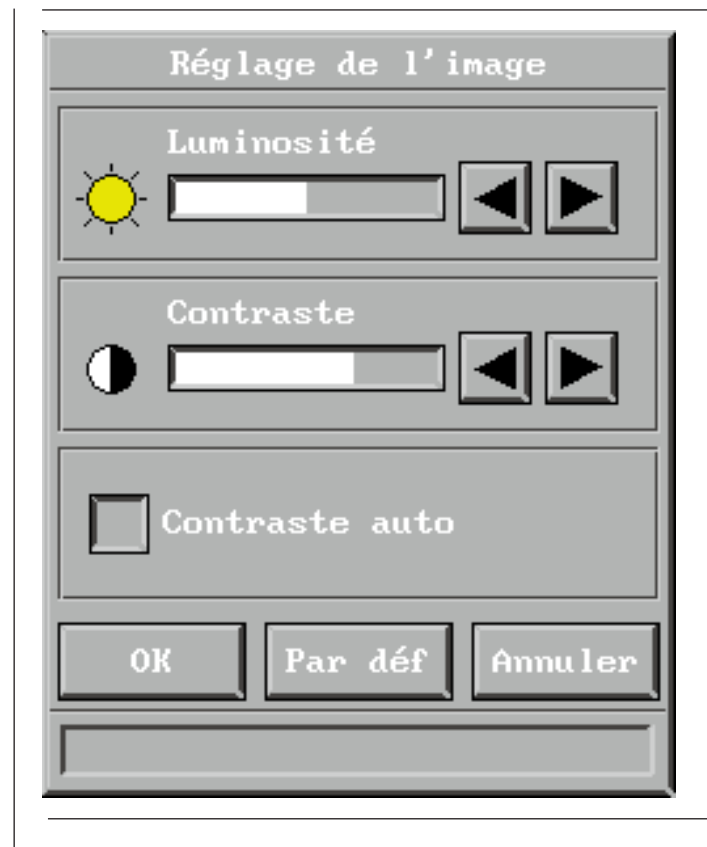

Quand la source sélectionnée est le PC, seule la luminosité / contraste est disponible.

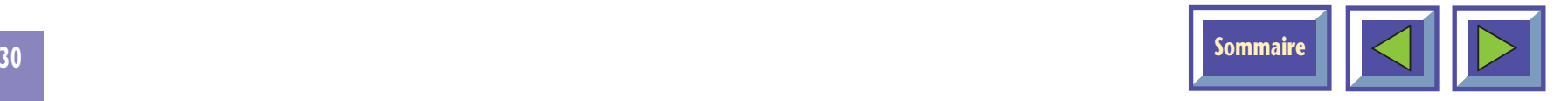

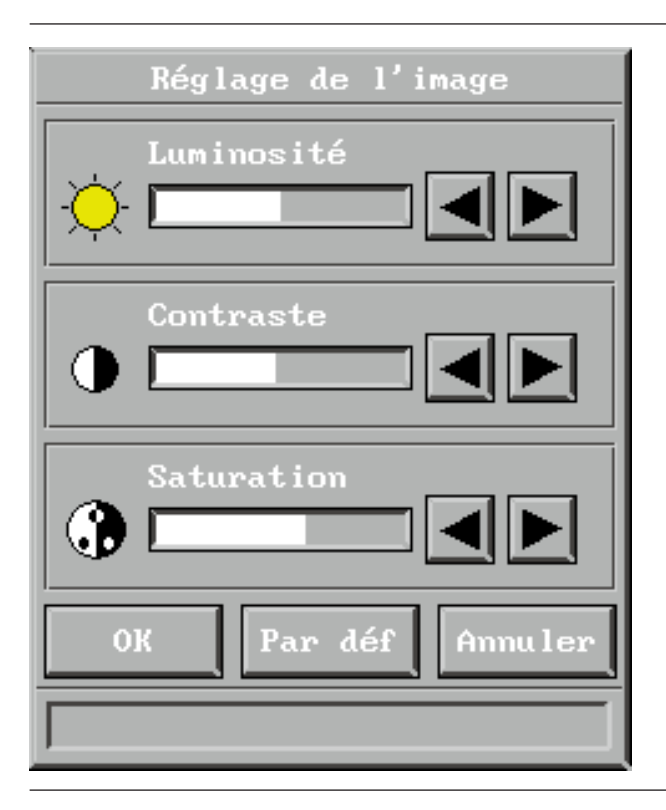

Quand la vidéo PAL/SECAM est la source sélectionnée, la luminosité, le contraste et la saturation sont disponibles.

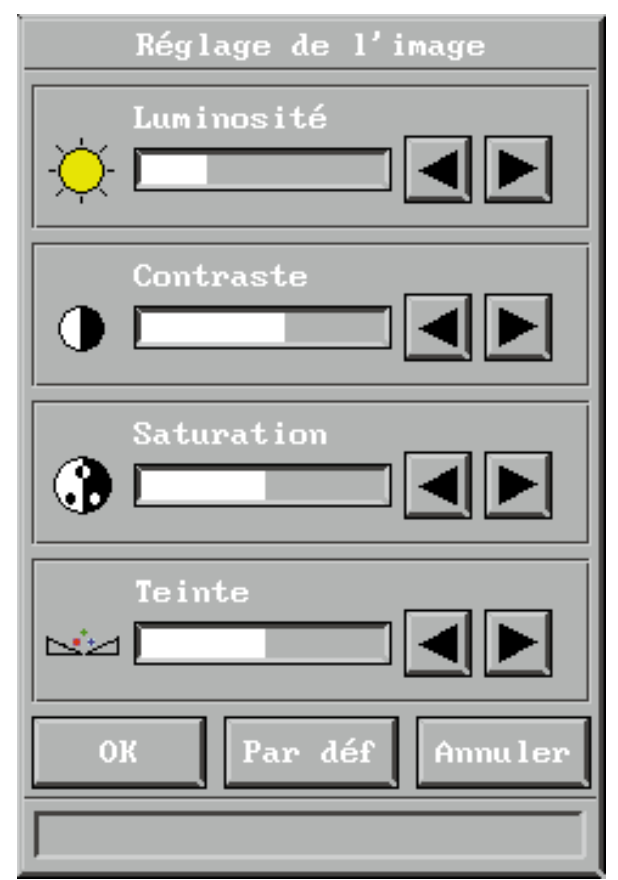

Toutes les options sont disponibles avec la vidéo NTSC.

Cliquez sur OK pour quitter en sauvegardant les changements ou sur Annuler pour quitter sans sauvegarder.

Cliquer sur Par défaut restaure

les paramètres d'usine.

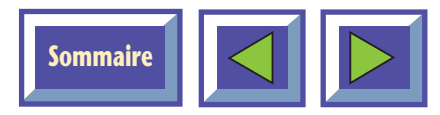

### <span id="page-31-0"></span>**7.3.2 Position de l'image**

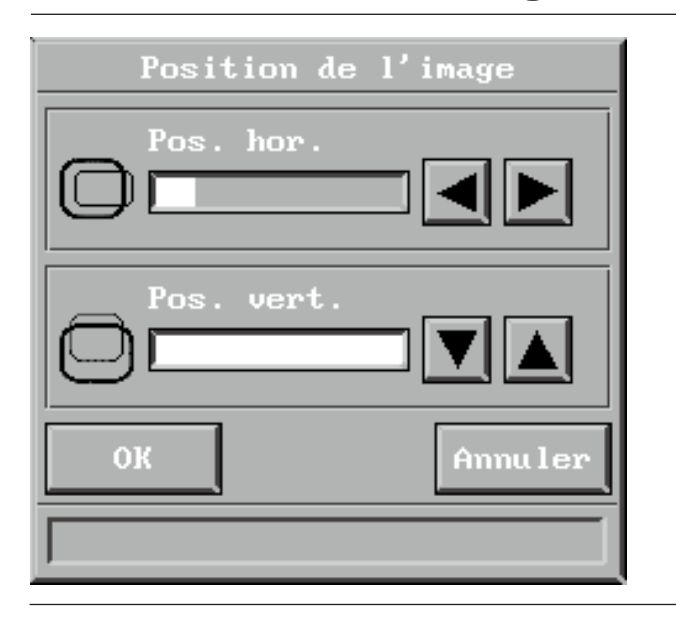

#### Position de l'image

Les deux barres coulissantes permettent de régler la position verticale et horizontale de l'image sur l'écran.

Cliquez sur OK pour quitter en sauvegardant les changements ou sur Annuler pour quitter sans sauvegarder.

## **7.3.3 Réglage du son**

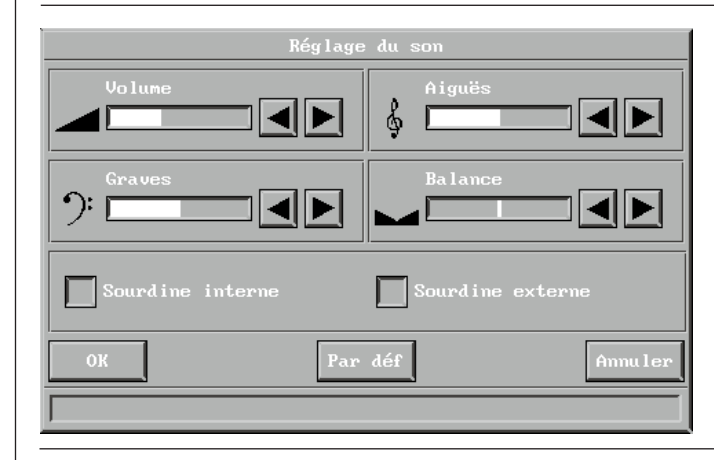

#### Réglage du son

Sélectionnez cette fonction lorsqu'un signal audio est connecté, soit à la connexion "Audio in" (entrée audio) du projector DAVIS, soit par un câble EVC. Utilisez les quatre barres coulissantes pour régler le volume, les basses, les aiguës et la balance jusqu'à ce que le son vous convienne.

Cochez Sourdine interne pour mettre en sourdine les haut-parleur internes. Cochez Sourdine externe pour mettre en sourdine la sortie audio externe.

Cliquez sur OK pour quitter en sauvegardant les changements ou sur Annuler pour quitter sans sauvegarder.

Sélectionnez Par défaut pour restaurer les paramètres d'usine.

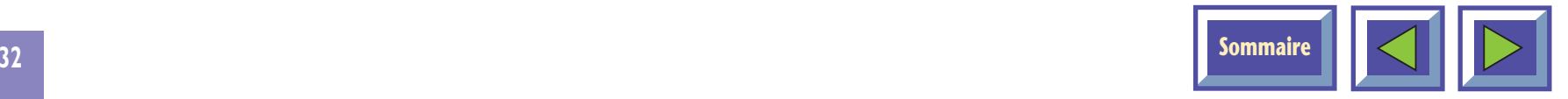

### <span id="page-32-0"></span>**7.3.4 Réglage de la synchronisation**

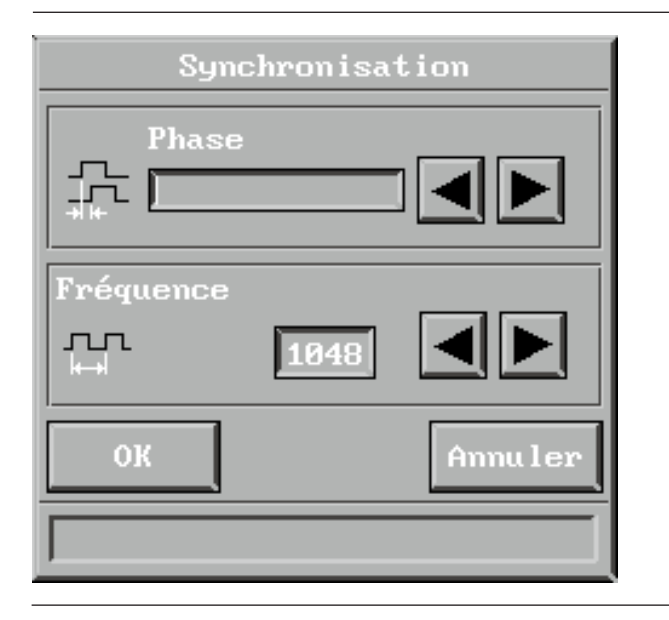

Réglage de la synchronisation

Si l'ordinateur est la source sélectionnée, on peut régler la synchronisation en ajustant les paramètres Phase et Fréquence. La synchronisation est déterminée par la fonction de configuration automatique. En principe, aucun réglage manuel de la synchronisation ne devrait être nécessaire.

### **7.3.5 Gestionnaire de couleurs**

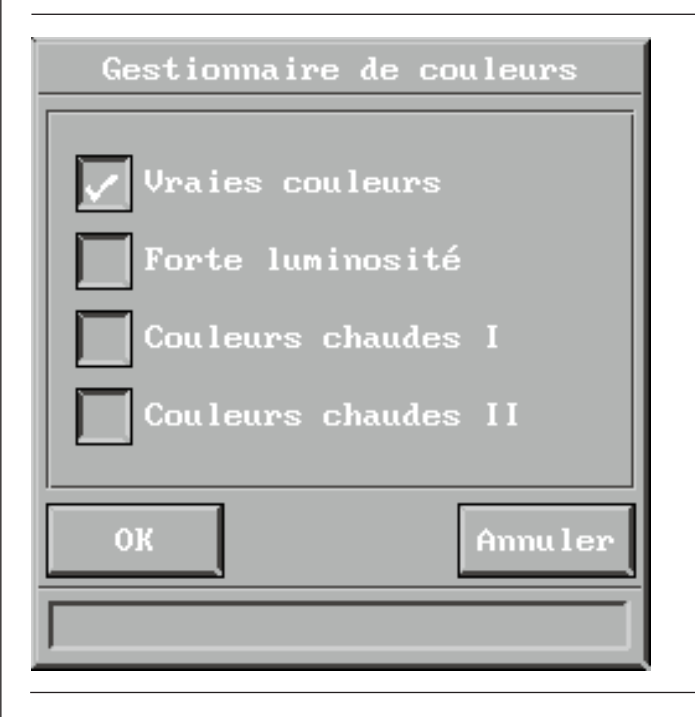

#### Paramètres de couleurs

La fonction du gestionnaire de couleurs est de vous permettre d'obtenir des performances optimales de votre projector DAVIS, quelles que soient les conditions de lumière ambiante.

Le menu du gestionnaire de couleurs vous permet de choisir entre quatre paramètres de couleurs prédéfinis.

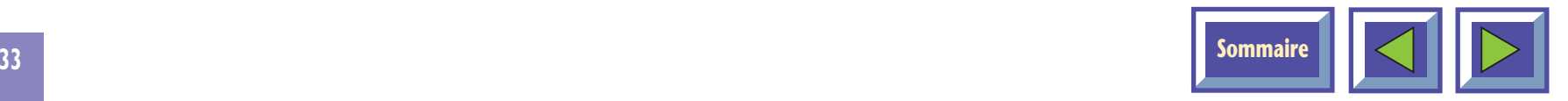

### <span id="page-33-0"></span>**7.4 Informations produit**

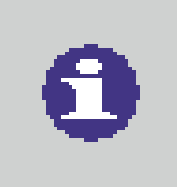

Informations produit

Cliquez sur l'icône Informations produit pour obtenir des informations sur le produit et sur la société.

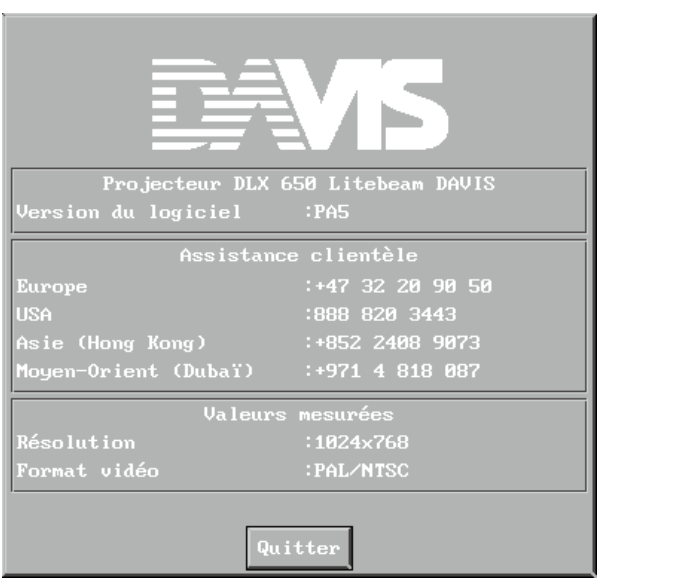

**8. Maintenance**

**Tout travail de maintenance doit être effectué par du personnel DAVIS autorisé. Contactez votre revendeur DAVIS pour tout ce qui concerne la maintenance.**

La durée de vie de l'ampoule DAVIS projector est en principe de 2 000 heures. Si, par extraordinaire, vous deviez la changer, la marche à suivre détaillée se trouve dans le kit d'ampoule de rechange.

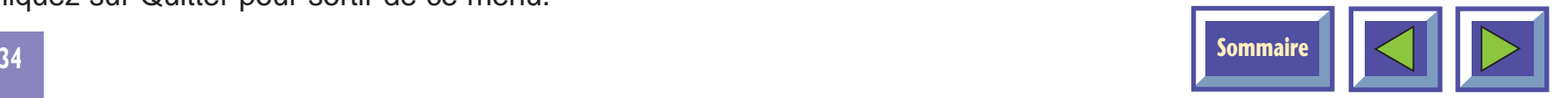

Cliquez sur Quitter pour sortir de ce menu.

### <span id="page-34-0"></span>**9. Dépannage**

#### **Aucune image n'apparaît à l'écran**

#### **Causes possibles et solutions:**

- **1.** Le projector DAVIS est en mode Veille. Si c'est effectivement le cas, un voyant rouge est allumé à côté de la touche Veille. Appuyez sur la touche Veille ou sur la touche Menu de la télécommande.
- **2.** L'ampoule ne fonctionne pas. Vérifiez le voyant du panneau de commande. S'il est orange, c'est que l'ampoule ne fonctionne pas. Contactez votre revendeur Davis.
- **3.** Le produit est en mode Ecran noir. Appuyez sur les touches de Zap de la télécommande.
- **4.** La luminosité est trop faible. Réglez la luminosité jusqu'à ce que l'image vous convienne.
- **5.** Le PC est en mode économie d'énergie ou sa sauvegarde d'écran est activée. Sortez du mode économie d'énergie et mettez fin à la sauvegarde d'écran du PC.
- **6.** L'image apparaît sur l'écran du portable et non sur le projecteur. Activez le port externe du portable en appuyant sur la combinaison de touches appropriée pour votre ordinateur.

**7.** Le projector DAVIS n'est pas branché. Vérifiez que le câble d'alimentation est connecté au projecteur et à la prise murale.

#### **Aucune source n'est détectée (le logo "Digital by Design" apparaît) Causes possibles et solutions:**

- **1.** L'ordinateur est éteint. Mettez-le sous tension.
- **2.** Le projector DAVIS n'est pas sous tension. Vérifiez l'interrupteur MARCHE/ARRET qui se trouve à l'arrière.
- **3.** Les câbles ne sont pas connectés convenablement. Vérifiez toutes les connexions.
- **4.** La prise murale ne fournit pas d'électricité. Vérifiez si la prise murale fonctionne correctement. REMARQUE ! Quand toutes les connexions au secteur sont correctes, un voyant vert s'allume sur le panneau de commande.
- **5.** Portables de type "notebook" : il est possible qu'il faille activer le port RVB externe manuellement. Consultez le manuel de l'appareil pour vérifier son mode de fonctionnement.

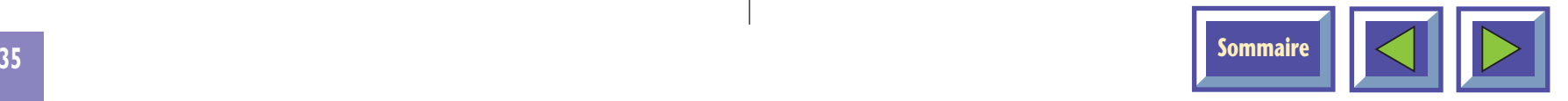

#### **L'image est mauvaise (parasites)**

#### **Causes possibles et solutions:**

- **1.** La configuration automatique de l'image n'est pas activée. Lancez-la en appuyant sur la touche verte du clavier à effleurement ou en choisissant Configuration automatique dans le menu.
- **2.** Les paramètres de synchronisation du PC ne sont pas optimaux.

### **La télécommande répond mal**

### **Causes possibles et solutions:**

- **1.** Vérifiez que rien n'obstrue le récepteur IR situé à l'avant du projector DAVIS.
- **2.** Assurez-vous que la télécommande est dirigée vers l'écran.
- **3.** Assurez-vous que vous n'êtes pas éloigné de plus de 10 m du projecteur.
- **4.** Les piles sont peut-être usées. Changez-les.
- **5.** Il se peut que des parasites électromagnétiques ou optiques interfèrent avec la télécommande. Eteignez les tubes fluorescents, coupez les téléphones mobiles, etc., qui se trouvent à proximité du projecteur.

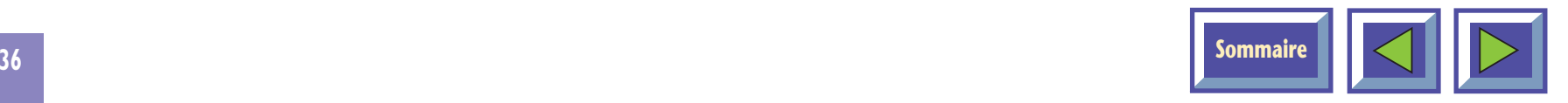

#### <span id="page-36-0"></span>**Garantie limitée**

Sauf indication contraire, la société DAVIS A/S garantit au premier utilisateur final (« le Client ») acheteur d'un projector DAVIS auprès d'un revendeur que son produit est exempt de vices matériels ou de défauts de fabrication pendant la période de garantie, sous réserve d'une utilisation normale. La période de garantie est de douze (12) mois à compter de la date d'achat par le Client du projector DAVIS chez un revendeur.

Pendant la période de garantie, la société DAVIS A/S réparera ou remplacera, à son gré et selon sa propre appréciation, toute pièce défectueuse et pourra même remplacer le projector DAVIS dans son intégralité sans aucun frais pour le Client. Toutefois, le Client prendra à sa charge tous les coûts d'expédition et d'assurance générés par le renvoi du projector DAVIS au Client, si DAVIS A/S estime que le produit ne nécessitait aucun remplacement ou travail de réparation. La présente garantie limitée ne couvre pas l'ampoule du projector DAVIS. Elle ne couvre pas non plus tout produit DAVIS A/S qui aurait été endommagé suite à un accident, une mauvaise utilisation ou un usage abusif. Elle ne couvre pas davantage l'utilisation de pièces n'ayant pas été fabriquées ou vendues par DAVIS A/S aux fins de modification non autorisée du projector DAVIS ou d'entretien réalisé par du personnel non agréé. La présente garantie limitée ne s'étend qu'au Client ; elle n'est ni transférable, ni applicable à un tiers ou à un autre utilisateur, y compris toute personne faisant l'achat d'un projector DAVIS d'occasion. Toute personne faisant valoir ses droits en vertu de la présente garantie limitée devra être en mesure d'établir la date d'achat du projector DAVIS et de prouver à DAVIS A/S que ce produit a été acheté neuf.

#### **Autres limitations de garantie et de responsabilité**

La présente garantie constitue la seule et unique garantie consentie par DAVIS A/S, qui n'accorde aucune garantie explicite ou implicite, y compris, sans toutefois s'y limiter, les garanties de qualité marchande et d'aptitude à une utilisation particulière du produit. Sans limiter la portée générale de ce qui précède, toute description du projector DAVIS ne vise qu'à son identification, ne peut constituer la base d'une quelconque négociation commerciale et ne garantit pas que le produit vendu sera conforme à ladite description. L'utilisation d'échantillons ou de modèles <sup>n</sup>'a qu'un but explicatif, ne peut constituer la base d'une quelconque négociation commerciale et ne doit pas être interprétée comme garantissant que le projector DAVIS sera conforme à l'échantillon ou au modèle.

Aucune affirmation concernant un fait particulier ni aucune promesse faite par DAVIS A/S ne constitue la garantie que le projector DAVIS sera conforme à cette affirmation ou à cette promesse. La société DAVIS A/S ne garantit en aucune manière que le produit ne peut pas faire l'objet d'une plainte pour contrefaçon en matière de brevets et de propriété industrielle ou pour infraction aux droits d'auteur. La présente garantie limitée sera le seul recours possible. La société DAVIS A/S ne peut être tenue pour responsable envers un Client ou tout autre tiers de tout préjudice de caractère fortuit, indirect ou particulier, ou en cas de manque à gagner. La responsabilité de la société DAVIS A/S ou le recours du client en dommages-intérêts contre DAVIS A/S ne pourront en aucun cas être supérieurs au coût du projector DAVIS.

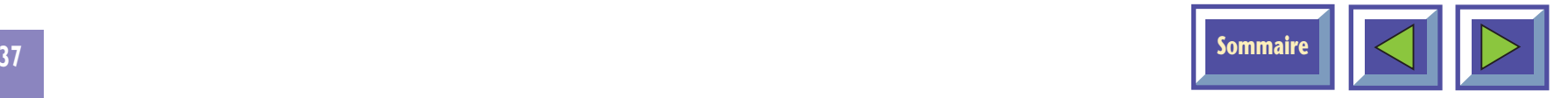

#### **Procédure de réclamation**

Toute question ou réclamation concernant le projector DAVIS devra être adressée au personnel compétent de DAVIS A/S. Le projector DAVIS ne pourra en aucun cas être renvoyé sans autorisation préalable de DAVIS A/S ou de son personnel compétent en la matière. Tout dommage. défectuosité, perte, non conformité ou tout autre problème concernant le projector DAVIS pouvant être décelés lors du contrôle de livraison, doivent être notifiés au transporteur et communiqués par écrit à DAVIS A/S à l'adresse suivante :

#### **DAVIS A/S**

BP 380, N-3001 Drammen, NORVEGE

au plus vite et dans tous les cas trente (30) jours au plus tard après la livraison. En cas de réclamation de cette nature, il sera rapidement convenu d'un contrôle avec DAVIS A/S ou son personnel compétent et, le cas échéant, avec des représentants du transporteur. Toute autre réclamation ou action concernant l'état ou la conformité du projector DAVIS ou toute autre considération relative au projector DAVIS doit être adressée dans les plus brefs délais et par écrit à la société DAVIS A/S lors de la découverte et au plus tard avant l'expiration de la période de garantie. Toute pièce du projector DAVIS faisant l'objet d'une réclamation devra être mise de côté et protégée, ne plus faire l'objet d'aucun traitement ni d'aucune utilisation, et ce jusqu'à ce que la société DAVIS A/S ou son personnel compétent puisse la contrôler et conseiller le Client quant à l'éventuelle suite à donner. Toute réclamation non adressée en temps utile par écrit rendra nulle toute action en dommages-intérêts.

#### **Support technique**

Sans être toutefois tenus de le faire, DAVIS A/S ou son personnel compétent en la matière peuvent fournir au Client des conseils techniques quant à l'utilisation du projector DAVIS. L'assistance ou les conseils seront fournis aux risques et périls du Client. DAVIS A/S ne pourra en aucun cas être tenu pour responsable des conseils fournis ou de l'assistance apportée ou encore des conséquences en résultant.

#### **Déclaration FCC**

Le projector DAVIS a subi des essais qui ont montré qu'il satisfait aux limites définies pour les appareils numériques de classe A, conformément à la section 15 de la réglementation FCC. Ces limites ont pour but d'assurer une protection raisonnable contre toute interférence gênante dans un environnement professionnel. Le projector DAVIS génère, utilise et peut émettre des fréquences radio. S'il n'est pas installé et utilisé selon les instructions, il peut provoquer des interférences dans les communications radio. L'utilisation du projector DAVIS en zone résidentielle est susceptible de provoquer des interférences gênantes, auquel cas l'utilisateur devra corriger le problème à ses propres frais.

#### **Propriété industrielle**

DAVIS et projector DAVIS sont des marques déposées de DAVIS AS. DLP™ et DMD sont des marques déposées de Texas Instrument Inc. IBM est une marque déposée de International Business Machines Corporation. Apple Macintosh et Apple Powerbook sont des marques déposées de Apple Computer Inc. Les autres marques appartiennent à leurs propriétaires respectifs. Les brevets norvégiens et étrangers sont en cours.

© Copyright 1997 DAVIS A/S. Tous droits réservés. Spécifications susceptibles de modification sans préavis

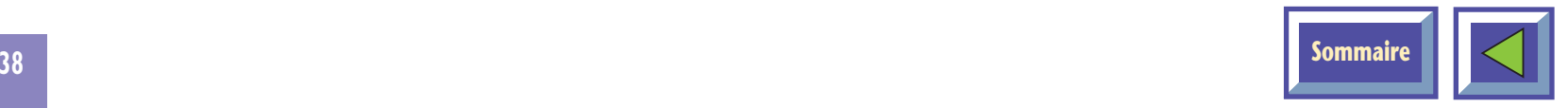

<span id="page-38-0"></span>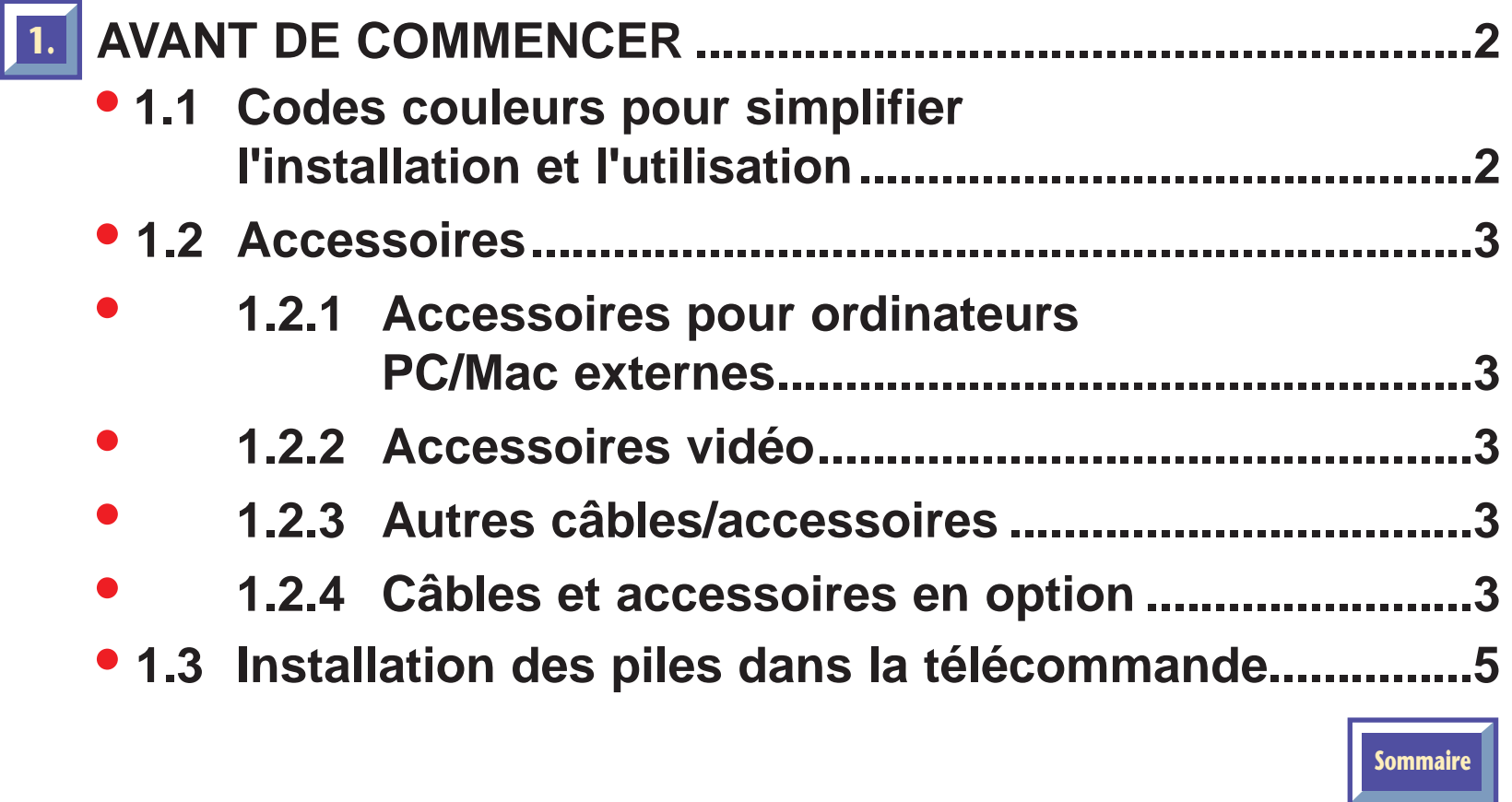

<span id="page-39-0"></span>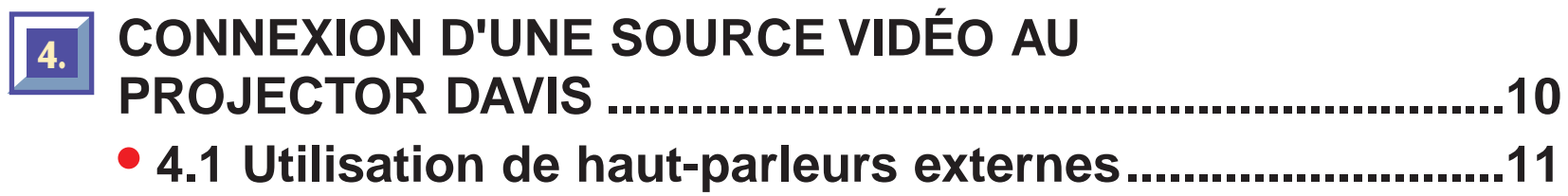

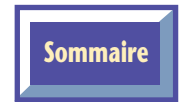

<span id="page-40-0"></span>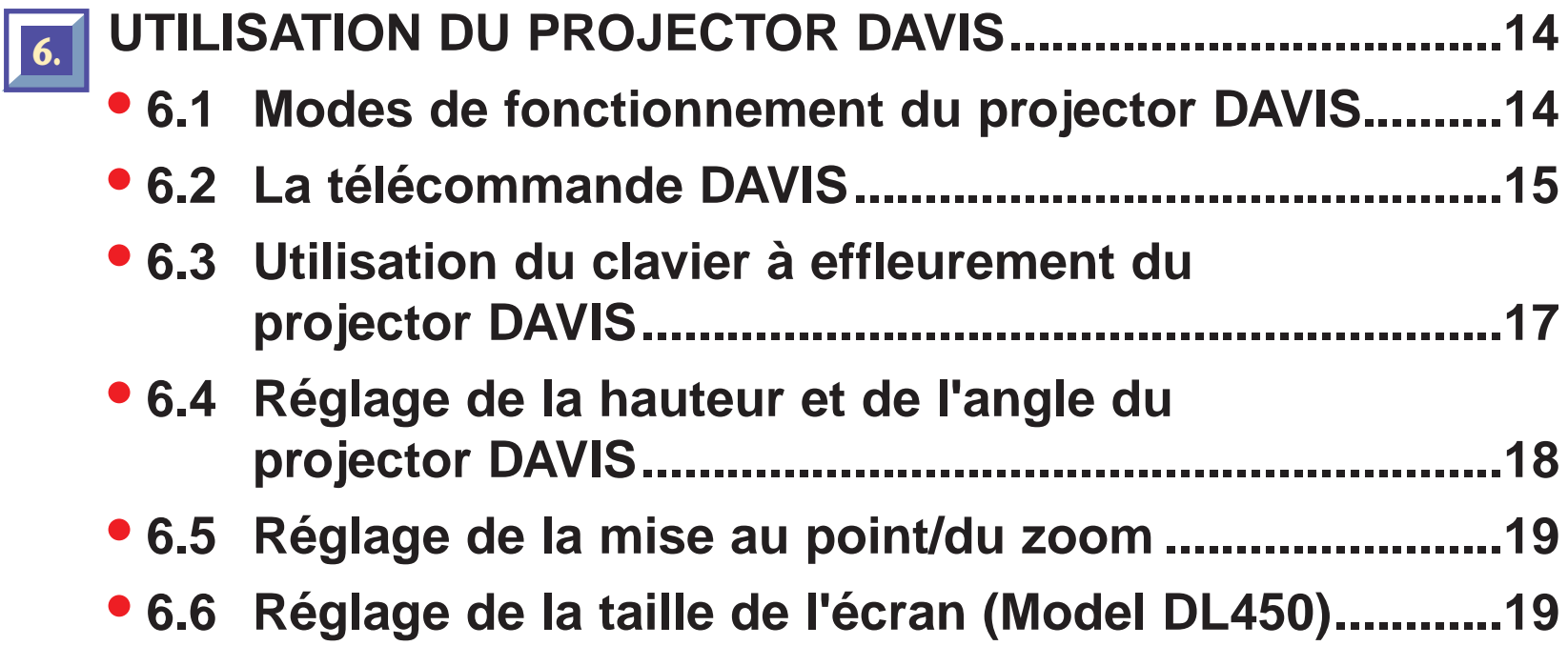

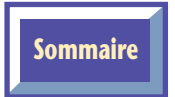

<span id="page-41-0"></span>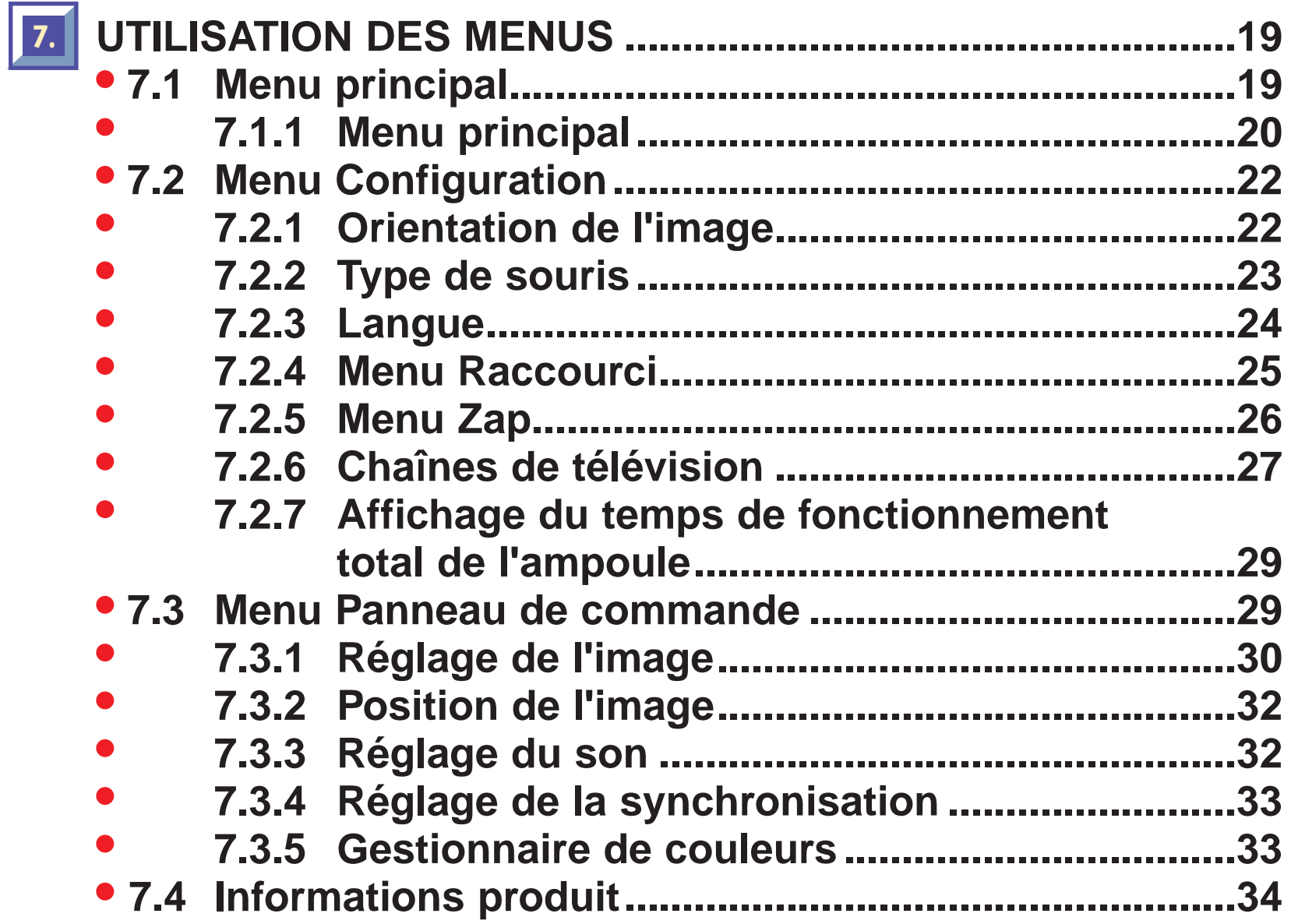

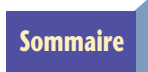